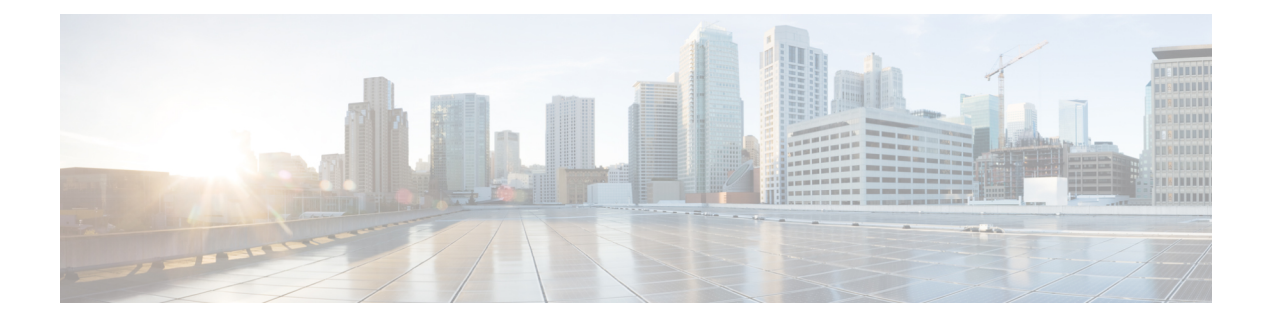

# **Cisco Secure Client** の導入

- はじめる前に (1 ページ)
- Cisco Secure Client 展開の概要 (2 ページ)
- Cisco Secure Client のためのエンドポイントの準備 (5 ページ)
- Linux での Network Visibility Module の使用 (8 ページ)
- Cisco Secure Client の事前展開 (10 ページ)
- Cisco Secure Client の Web 展開 (28 ページ)
- Cisco Secure Client ソフトウェアおよびプロファイルの更新 (37ページ)

# はじめる前に

次の箇条書きは、AnyConnect セキュア モビリティ クライアント 4.x リリースとは異なる主要 なサポート、命名、および機能の変更を示しています。リリース 5 では、AnyConnect セキュ ア モビリティ クライアントは、名前が Cisco Secure Client に変更されました。

- Network Access Manager は Cisco Secure Client 5.0 の一部ですが、SecureX 内の Network Access Manager プロファイルエディタはリリース 5 では使用できません。
- Windows 用 Cisco Secure Client は Cisco Secure Endpoint (旧 AMP for Endpoints) との完全な 統合を提供するため、AMP イネーブラは Cisco Secure Client 5 での macOS 専用です。
- 一部の AnyConnect モジュールも、Cisco Secure Client 5 リリースで新しい名前が付けられ ています。HostScan(VPN Posture)は Secure Firewall Posture に変更されます。ASDM UI では、リモートアクセス VPN ウィンドウでポスチャ(Cisco Secure Firewall 用)として参 照されます。同様に、Cisco.com からダウンロードした hostscan.pkg の名前は、 secure-firewall-posture-version-k9.pkg に変更されます。
- ドキュメントとASDM UIでAnyConnectへの参照に気付くでしょう。ASDMはCiscoSecure Client 5 プロファイルを設定するために完全にサポートされていますが、現在、これらの 参照を新しい CiscoSecure Client 名に変更する予定はありません。CiscoSecureFirewall ASA は、バージョン 9.18 以降では新しい ASA 名になります。
- Umbrella クラウド インフラストラクチャにインストールされたすべての AnyConnect モ ジュールの自動更新を提供する Umbrella ローミング セキュリティ モジュールの機能は、 リリース 5 で削除されました。
- AnyConnect の Apex および Plus ライセンスは、Cisco Secure Client の Premier および Advantage ライセンスに変更されました。

# **Cisco Secure Client** 展開の概要

Cisco Secure Client の展開は、Cisco Secure Client と関連ファイルのインストール、設定、アッ プグレードを意味します。

Cisco Secure Client は、次の方法によってリモート ユーザに展開できます。

- 事前展開:新規インストールとアップグレードは、エンドユーザによって、または社内の ソフトウェア管理システム(SMS)を使用して実行されます。この展開オプションでは、 クラウド管理は提供されません。
- Web 展開:Cisco Secure Client パッケージは、ヘッドエンド(Secure Firewall Threat Defense または ISE サーバー)にロードされます。ユーザーがファイアウォールまたは ISE に接続 すると、CiscoSecureClientがクライアントに展開されます。この展開オプションでは、ク ラウド管理は提供されません。
	- 新規インストールの場合、ユーザーはヘッドエンドに接続して Cisco Secure Client を ダウンロードします。クライアントは、手動でインストールするか、または自動(Web 起動)でインストールされます。
	- アップデートは、CiscoSecureClientがすでにインストールされているシステムでCisco Secure Client を実行すること、またはユーザーを CiscoSecureFirewall ASA クライアン トレスポータルに誘導することによって行われます。
- SecureX のクラウド管理の展開:有効にする Cisco Secure Client オプションを選択したら (Start Before Login、Diagnostics and Reporting Tool、SecureFirewallPosture、Network Visibility Module、Secure Umbrella、ISE Posture、Network Access Manager など)、SecureX UI の [展 開管理(Deployment Management)] ページにある [ネットワークインストーラ(Network Installer)]ボタンをクリックします。この操作により、csc-deployment.exeファイルがダウ ンロードされ、コマンドプロンプトで実行してクラウド管理サービスをインストールでき ます。クラウド管理サービスは、設定されたモジュールを自動的にダウンロードし、SecureX クラウドに接続します。その後、パッケージまたはプロファイル管理なしでクラウド登録 を行うか、完全なクラウド管理を利用するかを選択できます。CiscoSecureClientは、クラ ウド管理の有無にかかわらず使用できます。
- XDR内では、[クライアント管理(Client Management)] > [展開(Deployments)]に移動し て Cisco XDR 組織内のすべての Secure Client 展開のリストを確認でき、ユーザーは、組織 内の特定の展開ですべてのコンピュータにインストールする必要があるすべてのパッケー ジと関連プロファイルのリストを定義できます。詳細については、XDR [のマニュアル](https://docs.xdr.int.iroh.site/Content/Client-Management/deployments.htm)を 参照してください。

AnyConnectVPNを展開する場合に、追加機能を含めるオプションのCiscoSecureClientモジュー ル、および AnyConnect VPN やオプションの CiscoSecure Client 機能を設定するクライアントプ ロファイルを含めることができます。

CiscoSecureFirewall ASA、IOS、Microsoft Windows、Linux、および macOS のシステム、管理、 およびエンドポイントの要件については、[CiscoSecureClient](http://www.cisco.com/c/en/us/support/security/anyconnect-secure-mobility-client/products-release-notes-list.html)のリリースノートを参照してくだ さい。

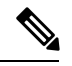

(注)

一部のサードパーティのアプリケーションおよびオペレーティングシステムにより、ISE ポス チャエージェントおよびその他のプロセスによる必要なファイルアクセスおよび権限昇格が制 限される場合があります。Cisco Secure Client インストールディレクトリ (Windows の場合は C:\Program Files (x86)\Cisco または macOS の場合は /opt/cisco)がエンドポイントのウイルス対 策、マルウェア対策、スパイウェア対策、データ損失防止、権限マネージャ、またはグループ ポリシーオブジェクトの許可/除外/信頼リストで信頼されていることを確認します。

また、サードパーティのセキュリティアプリケーション(ウイルス対策、スパイウェア対策、 マルウェア対策、データ漏洩防止)により、エンドポイントでのライブラリの欠落が生じてコ ンプライアンスモジュールのアップグレードに失敗する可能性があります。この問題を回避す るには、コンプライアンスモジュールのバージョンをアップグレードし、(サードパーティの セキュリティアプリケーションで)それを除外するように設定してから、コンプライアンスモ ジュールをアップグレードします。

```
-cisco-secure-client-win-4.3.xxxx.xxxx-isecompliance-webdeploy-k0.pkg
-cisco-secure-client-win-4.3.xxxx.xxxx-isecompliance-webdeploy-k9.exe
-cisco-secure-client-win-4.3.xxxx.xxxx-isecompliance-webdeploy-k9.msi
-opswat.msi
```
コンプライアンスモジュールは、SecureX Cloud Management デプロイメントの一部ではありま せん。

#### **Cisco Secure Client** のインストール方法の決定

Cisco Secure Client は、ISE 2.0(またはそれ以降)および Cisco Secure Firewall ASA ヘッドエン ドによる Web 展開または事前展開が可能です。Cisco Secure Client をインストールするには、 最初に管理者権限が必要です。

### **Web** 展開

CiscoSecure Client をアップグレードする、または(ASA/ISE/SecureFirewall Threat Defense クラ ウドとダウンローダーからの)Web 展開を使用して追加のモジュールをインストールするに は、管理者権限は必要ありません。

• Cisco Secure Firewall ASA または Secure Firewall Threat Defense からの Web 展開:ユーザー は、ヘッドエンドデバイス上のCiscoSecureClientクライアントレスポータルに接続して、 Cisco Secure Client のダウンロードを選択します。Cisco Secure Firewall ASA は Cisco Secure Client ダウンローダーをダウンロードします。Cisco Secure Client ダウンローダーがクライ アントをダウンロードし、クライアントをインストールし、VPN 接続を開始します。

• ISE からの Web 展開:ユーザーは、CiscoSecureFirewall ASA、ワイヤレスコントローラ、 またはスイッチなどのネットワーク アクセス デバイス(NAD)に接続します。NAD は ユーザを許可し、ISE ポータルにユーザをリダイレクトします。Cisco Secure Client ダウン ローダーがクライアントにインストールされ、パッケージの抽出およびインストールを管 理します。ただし、VPN 接続は開始しません。

#### 事前展開

CiscoSecureClientをアップグレードするか、事前展開(手動またはSCCMを使用したアウトオ ブバンド展開)を使用して追加のモジュールをインストールするには、管理者権限が必要で す。

- •社内のソフトウェア管理システム (SMS) を使用します。
- CiscoSecureClientファイルのアーカイブを手動で配布し、インストール方法に関する指示 をユーザーに提供します。ファイルのアーカイブ形式は、zip(Windows)、DMG (macOS)、gzip(Linux)です。

システム要件およびライセンスの依存関係の詳細については、『Cisco Secure Client [Features,](https://www.cisco.com/c/en/us/support/security/anyconnect-secure-mobility-client/products-feature-guides-list.html) [License,](https://www.cisco.com/c/en/us/support/security/anyconnect-secure-mobility-client/products-feature-guides-list.html) and OS Guide』[英語] を参照してください。

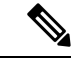

macOS または Linux プラットフォームでルート権限のアクティビティを実行するために Secure Firewall ポスチャを使用している場合は、Secure Firewall ポスチャ を事前展開することを推奨 します。 (注)

#### **Cisco Secure Client** のインストールに必要なリソースの決定

Cisco Secure Client 展開は、複数の種類のファイルで構成されています。

- Cisco Secure Client パッケージに含まれている AnyConnect VPN。
- 追加機能をサポートするモジュール。Cisco Secure Client パッケージに含まれています。
- CiscoSecureClientおよび追加機能を設定するクライアントプロファイル。自分で作成しま す。
- 言語ファイル、画像、スクリプト、およびヘルプ ファイル(展開をカスタマイズまたは ローカライズする場合)。
- ISE ポスチャおよびコンプライアンスモジュール(OPSWAT)。

# **Cisco Secure Client** のためのエンドポイントの準備

# **Cisco Secure Client** とモバイル ブロードバンド カードの使用方法

一部の 3G カードには、Cisco Secure Client を使用する前に必要な設定手順があります。たとえ ば、VZAccess Manager には次の 3 種類の設定があります。

- モデム手動接続(modem manually connects)
- ローミング時を除くモデム自動接続(modem auto connect except when roaming)
- LAN アダプタ自動接続(LAN adapter auto connect)

[LAN アダプタ自動接続(LAN adapter auto connect)] を選択した場合は、プリファレンスを NDIS モードに設定します。NDIS は、VZAccess Manager が終了されても接続を続行できる、 常時接続です。VZAccess Managerでは、CiscoSecureClientをインストールする準備が整うと、 自動接続LANアダプタをデバイス接続のプリファレンスとして表示します。CiscoSecureClient インターフェイスが検出されると、3G マネージャはインターフェイスをドロップし、Cisco Secure Client 接続を許可します。

優先順位の高い接続に移動する場合(有線ネットワークが最も優先順位が高く、次に WiFi、 モバイルブロードバンドの順になります)、CiscoSecureClientは古い切断を解除する前に新し い接続を確立します。

# **Internet Explorer** でのプロキシ変更のブロック

ある条件下では、CiscoSecure Client によって Internet Explorer の [ツール(Tools )] > [インター ネットオプション (Internet Options) 1> [接続(Connections)] タブが非表示にされます(ロッ クされます)。このタブが表示されている場合、ユーザーはプロキシ情報を設定できます。こ のタブを非表示にすると、ユーザーが意図的または偶発的にトンネルを迂回することを防止で きます。タブのロックダウン設定は、接続を解除するときに反転します。タブのロックダウン は、そのタブに適用されている管理者定義のポリシーによって上書きされます。ロックダウン は、次の場合に適用されます。

- CiscoSecureFirewall ASAの設定で、[接続(Connections)]タブのロックダウンが指定され ている
- Cisco Secure Firewall ASA の設定で、プライベート側プロキシが指定されている
- Windows のグループ ポリシーにより、以前に [接続 (Connections) ] タブがロックされて いる (no lockdown Cisco Secure Firewall ASA グループポリシー設定の上書き)

Windows 10 バージョン 1703(またはそれ以降)では、Cisco Secure Client は、Internet Explorer の[接続(Connections)]タブを非表示にすることに加えて、設定アプリのシステムプロキシタ ブも非表示に(ロックダウン)し、ユーザーが意図的または偶発的にトンネルを迂回しないよ うにします。このロックダウンは、接続を解除するときに反転します。

- ステップ **1** ASDM で、**[**設定(**Configuration**)**]** > **[**リモート アクセス **VPN**(**Remote Access VPN**)**]** > **[**ネットワーク (クライアント)アクセス(**Network (Client) Access**)**]** > **[**グループ ポリシー(**Group Policies**)**]** に移動し ます。
- ステップ2 グループ ポリシーを選択し、新しいグループ ポリシーの [編集 (Edit) ] または [追加 (Add) ] をクリック します。
- ステップ **3** ナビゲーション ペインで、**[**詳細(**Advanced**)**]** > **[**ブラウザ プロキシ(**Browser Proxy**)**]** に移動します。 [プロキシ サーバ ポリシー(Proxy Server Policy)] ペインが表示されます。
- ステップ **4 [**プロキシ ロックダウン(**Proxy Lockdown**)**]** をクリックして、その他のプロキシ設定を表示します。
- **ステップ5** [継承 (Inherit) ] をオフにし、次のいずれかを選択します。
	- [はい(Yes)]を選択して、CiscoSecureClientセッションの間、プロキシのロックダウンを有効にし、 Internet Explorer の [接続(Connections)] タブを非表示にします。
	- [いいえ (No) ] を選択して、Cisco Secure Client セッションの間、プロキシのロックダウンを無効に し、Internet Explorer の [接続(Connections)] タブを公開します。

ステップ **6** [OK] をクリックして、プロキシ サーバ ポリシーの変更を保存します。

ステップ **7** [適用(Apply)] をクリックして、グループ ポリシーの変更を保存します。

# **Cisco Secure Client** による **Windows RDP** セッションの処理方法の設定

Cisco Secure Client は、Windows RDP セッションからの VPN 接続を許可するように設定できま す。デフォルトでは、RDP によりコンピュータに接続されているユーザーは、Cisco Secure Client を使用して VPN 接続を開始できません。次の表に、RDP セッションからの VPN 接続の ログインとログアウトのオプションを示します。これらの設定は、VPNクライアントプロファ イルで設定されます。

**[Windows**ログインの強制(**Windows Logon Enforcement**)**]**:**SBL** モードで使用可能

• [シングルローカルログイン(Single Local Logon)](デフォルト):(ローカル:1、リ モート:制限なし)VPN接続全体で、ログインできるローカルユーザは1人だけです。ま た、クライアント PC に複数のリモート ユーザーがログインしている場合でも、ローカル ユーザーがVPN接続を確立することはできます。この設定は、VPN接続を介した企業ネッ トワークからのリモート ユーザー ログインに対しては影響を与えません。

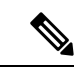

VPN 接続が排他的トンネリング用に設定されている場合、VPN 接続用のクライアント PC のルーティング テーブルが変更される ため、リモート ログインは接続解除されます。VPN 接続がスプ リット トンネリング用に設定されている場合、リモート ログイ ンが接続解除されるかどうかは、VPN接続のルーティング設定に よって異なります。 (注)

• [シングルログイン (Single Logon) ]: (ローカル + リモート: 1) VPN 接続全体で、ログ インできるユーザは1人だけです。VPN接続の確立時に、ローカルまたはリモートで複数 のユーザがログインしている場合、接続は許可されません。VPN接続中にローカルまたは リモートで第 2 のユーザがログインすると、VPN 接続が終了します。VPN 接続中の追加 のログインは許可されません。そのため、VPN 接続によるリモート ログインは行えませ  $h_{\rm o}$ 

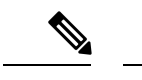

(注) 複数同時ログオンはサポートされません。

• [シングルログイン(リモートなし)(SingleLogon NoRemote)]:(ローカル:1、リモー ト:0)VPN 接続全体で、ログインできるローカルユーザは 1 人だけです。リモートユー ザは許可されません。VPN接続の確立時に、複数のローカルユーザまたはリモートユーザ がログインしている場合、接続は許可されません。VPN接続中に第2のローカルユーザま たはリモートユーザがログインすると、VPN 接続が終了します。

### **[Windows VPN**確立(**Windows VPN Establishment**)**]**:**SBL** モードでは使用できません

- [ローカルユーザのみ(Local Users Only)](デフォルト) : リモート ログインしたユーザ は、VPN 接続を確立できません。これは、以前のバージョンの AnyConnect と同じ機能で す。
- [リモートユーザーを許可(Allow Remote Users)]:リモート ユーザーは VPN 接続を確立 できます。ただし、設定された VPN 接続ルーティングによってリモート ユーザが接続解 除された場合は、リモートユーザがクライアントPCに再アクセスできるように、VPN接 続が終了します。リモートユーザがVPN接続を終了せずにリモートログインセッション を接続解除するには、VPN を確立した後、90 秒間待つ必要があります。

# **Cisco Secure Client** による **Linux SSH** セッションの処理方法の設定

CiscoSecureClientは、LinuxSSHセッションからのVPN接続を許可するように設定できます。 デフォルトでは、SSH によりコンピュータに接続されているユーザーは、Cisco Secure Client を使用して VPN 接続を開始できません。次の表に、SSH セッションからの VPN 接続のログイ ンとログアウトのオプションを示します。これらのオプションは、VPNクライアントプロファ イルで設定されます。

**Linux**ログイン適用:[シングルローカルログイン(SingleLocalLogon)](デフォルト):VPN 接続全体で、ログインできるローカル ユーザーは 1 人だけです。また、クライアント PC に複 数のリモート ユーザーがログインしている場合でも、ローカル ユーザーが VPN 接続を確立す ることはできます。この設定は、VPN接続を介した企業ネットワークからのリモートユーザー ログインに対しては影響を与えません。

VPN 接続が排他的トンネリング用に設定されている場合、VPN 接続用のクライアント PC の ルーティング テーブルが変更されるため、リモート ログインは接続解除されます。VPN 接続 がスプリット トンネリング用に設定されている場合、リモート ログインが接続解除されるか どうかは、VPN 接続のルーティング設定によって異なります。 (注)

シングルログイン:VPN 接続全体で、ログインできるユーザーは 1 人だけです。VPN 接続の 確立時に、(ローカルまたはリモートで)複数のユーザーがログインしている場合、接続は許 可されません。(ローカルまたはリモートで)VPN 接続中に第 2 のユーザーがログインする と、VPN接続が終了します。VPN接続中の追加のログインは許可されません。そのため、VPN 接続によるリモート ログインは行えません。

#### **Linux VPN** の確立:

- [ローカルユーザーのみ(Local Users Only)](デフォルト):リモートログインしたユー ザーは VPN 接続を確立できません。
- [リモートユーザーを許可(Allow Remote Users)]:リモート ユーザーは VPN 接続を確立 できます。

# **Windows** での **DES-only SSL** 暗号化

デフォルトでは、Windows は DES SSL 暗号化をサポートしません。Cisco Secure Firewall ASA に DES-only を設定した場合、Cisco Secure Client 接続は失敗します。これらのオペレーティン グシステムの DES 対応設定は難しいため、Cisco Secure Firewall ASA には、DES-only SSL 暗号 化を設定しないことをお勧めします。

# **Linux** での **Network Visibility Module** の使用

Network Visibility ModuleをLinux上で使用する場合は、事前にカーネルドライバフレームワー ク(KDF)をセットアップする必要があります。CiscoSecureClientカーネルモジュールを事前 構築するか、ターゲット上にドライバを構築するか、選択できます。ターゲット上に構築する 場合、アクションは不要です。構築は、展開時またはリブート時に自動的に処理されます。

# **Cisco Secure Client** カーネルモジュールを構築するための前提条件

ターゲット デバイスを準備します。

- GNU Make Utility がインストールされていることを確認します。
- 次のカーネル ヘッダー パッケージをインストールします。
	- RHEL の場合は、kernel-devel-2.6.32-642.13.1.el6.x86\_64 などのパッケージ **kernel-devel-\$(uname -r)** をインストールします。
- Ubuntuの場合は、linux-headers-4.2.0-27-genericなどのパッケージ**linux-headers-\$(uname -r)** をインストールします。
- Linux には、必要な libelf devel パッケージをインストールします。
- GCC コンパイラがインストールされていることを確認します。インストールされた GCC コンパイラの *major.minor* バージョンが、カーネルの構築に使用されている GCC のバー ジョンと一致している必要があります。これは、/proc/version ファイルで確認できます。

# **NVM** の構築済み **Cisco Secure Client Linux** カーネルモジュールとのパッ ケージ化

### 始める前に

「Cisco Secure Client カーネルモジュールを構築するための前提条件 (8 ページ)」に記載さ れている前提条件を満たす必要があります。

Cisco Secure Client Network Visibility Module は、構築済みの Cisco Secure Client Linux カーネル モジュールとパッケージ化することができます。こうすると、特にターゲットデバイスの OS カーネルバージョンが同一である場合、すべてのターゲットデバイスに構築する必要がなくな ります。事前構築の選択肢を使用しない場合、構築は展開時またはリブート時に、管理者によ る入力がなくても自動的に実行され、ターゲット上で使用できるようになります。また、展開 がすべてのエンドポイントにおけるカーネルの前提条件を満たしていない場合は、事前作成オ プションを使用できます。

(注)

構築済み CiscoSecure Client Linux カーネルモジュールでは、Web 展開はサポートされていませ ん。

- ステップ **1** Cisco Secure Client 事前展開パッケージ、cisco-secure-client-linux64-*<version>*-predeploy-k9.tar.gz を解凍しま す。
- ステップ **2** nvm ディレクトリに移動します。
- ステップ **3** 次のスクリプトを呼び出します。**\$sudo ./build\_and\_package\_ac\_ko.sh**

### 次のタスク

スクリプトを実行すると、構築済みの Cisco Secure Client Linux カーネルモジュールを含む cisco-secure-client-linux64-<*version*>-**ac\_kdf\_ko-k9.tar.gz** が作成されます。セキュアブートが有 効になっているシステムでは、セキュアブートによって許可された秘密キーを使用してモジュー ルに署名します。このファイルは、事前展開にのみ使用することができます。

ターゲットデバイスの OS カーネルがアップグレードされたら、更新された Linux カーネルモ ジュールで Cisco Secure Client Network Visibility Module を再展開する必要があります。

# **Cisco Secure Client** の事前展開

CiscoSecureClientは、SMSを使用した手動による事前展開が可能です。この場合、エンドユー ザーがインストールできるファイルを配布するか、Cisco Secure Client ファイルアーカイブに ユーザーが接続できるようにします。

Cisco Secure Client をインストールするためのファイルアーカイブを作成する場合、「Cisco Secure Client プロファイルを事前展開する場所 (13 ページ)」で説明するように、アーカイ ブのディレクトリ構造が、クライアントにインストールされるファイルのディレクトリ構造と 一致する必要があります。

### 始める前に

- SecureX でプロファイルを作成または展開するときは、次の 2 つの要件が満たされている ことを確認してください。
	- プロファイル名 (VPN または任意の Cisco Secure モジュールプロファイルの場合) は、ASA/FTD ヘッドエンドや ISE で作成および設定されたプロファイルの名前と正 確に一致する必要があります。
	- すべてのエンドポイントと展開でプロファイルの同期を維持するには、SecureX で作 成されたプロファイルも ASA/FTD ヘッドエンドや ISE にインポートする必要があり ます。

上記の要件に従わない場合、すべての環境でプロファイルの同期が維持されず、既存 の展開で現在構成されている特定の機能が無効になる可能性があります。たとえば、 VPN の使用時にリモートデスクトップ機能が必要な場合は、1) SecureX の VPN プロ ファイルでリモートデスクトップ機能を有効にし、2) ASA/FTD または ISE 環境で設 定されたプロファイルでリモートデスクトップ機能を有効にします。

Cisco Secure Firewall ASA で Cisco Secure Client プロファイル(旧名は AnyConnect)を 設定せずに、アウトオブバンドで(SCCM、MDM、SecureXCloudManagementなどを 使用して)プロファイルを配布する場合は、UseLocalProfileAsAlternative カスタム属 性を使用できます。このカスタム属性を設定すると、クライアントは設定とプリファ レンスに (通常のデフォルトではなく) ローカル (ディスク上)の Cisco Secure Client プロファイルを使用します。ローカルプロファイルを使用したセッションの確立は、 1) UseLocalProfileAsAlternative が有効に設定されている場合、および 2) ASA グループ ポリシープロファイルが設定されていない場合にのみ発生します。このカスタム属性 を設定し、ASA のグループポリシー構成から Cisco Secure Client プロファイルを元に 戻したり削除したりしない場合、グループポリシーで構成された Cisco Secure Client プロファイルが維持され、カスタム属性の設定が無視される各接続で使用されます。 詳細については、『Cisco Secure Firewall ASA Series VPN ASDM [Configuration](https://www.cisco.com/c/en/us/td/docs/security/asa/asa919/asdm719/vpn/asdm-719-vpn-config/vpn-asdm-setup.html#ID-2188-0000042d) Guide』 (英語)の「Configure Secure Client Custom Attributes in an Internal Group Policy」を参 照してください。

- 手動で VPN プロファイルを展開している場合、ヘッドエンドにもプロファイルをアップ ロードする必要があります。クライアントシステムが接続する場合、クライアントのプロ ファイルがヘッドエンドのプロファイルに一致することを Cisco Secure Client が確認しま す。プロファイルのアップデートを無効にしており、ヘッドエンド上のプロファイルがク ライアントと異なる場合、手動で展開したプロファイルは動作しません。
- 手動で Cisco Secure Client ISE ポスチャプロファイルを展開する場合、ISE にもそのファイ ルをアップロードする必要があります。
- •クローンされたVMを使用している場合は、「Cisco Secure Client を使用したVMのクロー ンに関するガイドライン(Windows のみ) (16 ページ)」を参照してください。
- ステップ **1** Cisco Secure Client 事前展開パッケージをダウンロードします。

事前展開用の Cisco Secure Client ファイルは cisco.com で入手できます。

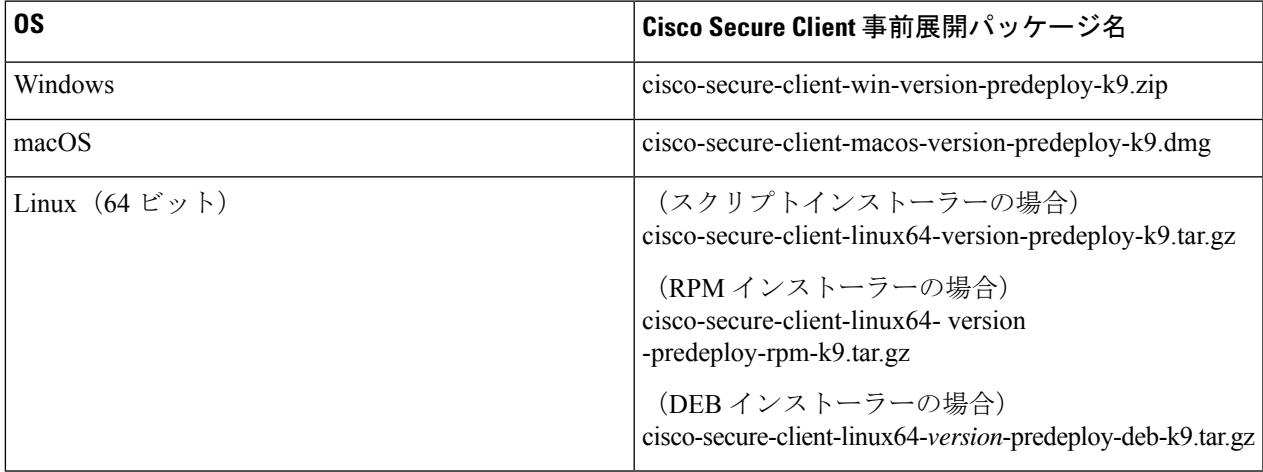

Secure Umbrella モジュールは、Linux オペレーティングシステムでは使用できません。

ステップ **2** クライアントプロファイルを作成します。一部のモジュールおよび機能にはクライアントプロファイルが 必要です。

Cisco Secure Client プロファイルを必要とするモジュールは次のとおりです。

- AnyConnect VPN
- Network Access Manager
- ISE ポスチャ
- Cisco Secure Endpoint
- ネットワーク可視性モジュール
- Umbrella ローミング セキュア モジュール

Cisco Secure Client プロファイルを必要としないモジュールは次のとおりです。

- Start Before Login
- Diagnostic and Reporting Tool
- Secure Firewall ポスチャ
- カスタマー エクスペリエンスのフィードバック
- Thousand Eyes Endpoint Agent  $\pm \check{\vee}$   $\pm -\check{\vee}$

ASDM でクライアント プロファイルを作成して、PC にこれらのファイルをコピーできます。または、 Windows PC でスタンドアロンのプロファイルエディタを使用できます。

- ステップ **3** 任意で、「Cisco Secure Client [とインストーラのカスタマイズとローカライズ」](b-cisco-secure-client-admin-guide-5-1_chapter2.pdf#nameddest=unique_17)を行います。
- ステップ **4** 配布用ファイルを準備します。ファイルのディレクトリ構造は、「Cisco Secure Client プロファイルを事前 展開する場所」で説明されています。
- ステップ **5** Cisco Secure Client のインストール用ファイルをすべて作成したら、これらをアーカイブファイルで配布す るか、クライアントにファイルをコピーできます。同じ Cisco Secure Client ファイルが、接続する予定の ヘッドエンド、Cisco Secure Firewall ASA、および ISE などにも存在することを確認します。

# 事前展開と**Web**展開向けの**CiscoSecureClient**モジュール実行可能ファ イル

次の表に、Windows コンピュータに Zero Trust Access モジュール、Cisco Umbrella ローミング セキュリティ モジュール、Network Access Manager、ISE ポスチャ、Network Visibility Module、 および Thousand Eyes Module の各クライアントを事前展開または Web 展開する際のエンドポ イントコンピュータ上のファイル名を示します。

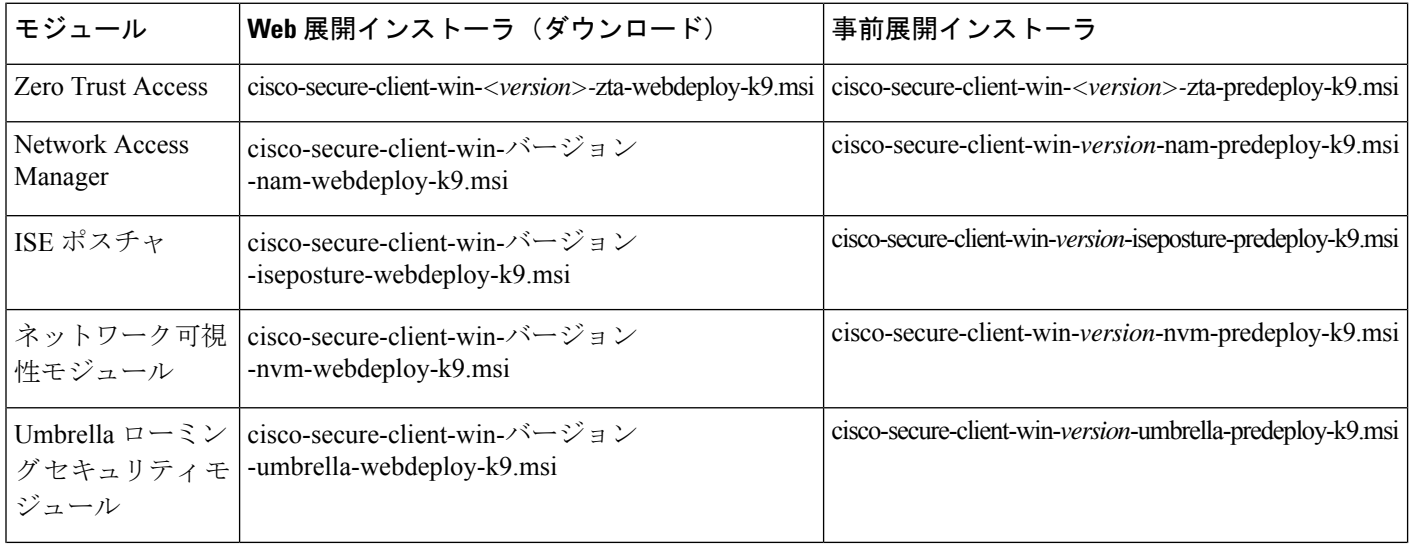

#### 表 **<sup>1</sup> : Web** 展開または事前展開のモジュールのファイル名

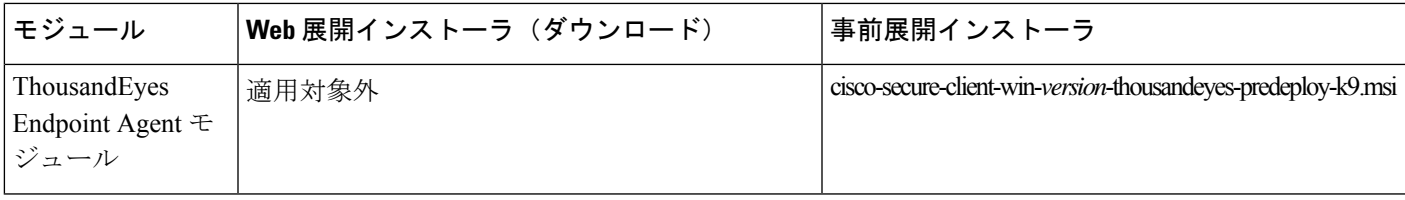

WindowsサーバーOSが存在する場合、Network Access Managerをインストールするときに、イ ンストールエラーが発生することがあります。WLANサービスはサーバーのオペレーティング システムにデフォルトではインストールされないため、このソフトウェアをインストールし、 PC をリブートする必要があります。WLANAutoconfig サービスは、Network Access Managerが すべての Windows オペレーティング システムで機能するための要件です。 (注)

# **Cisco Secure Client** プロファイルを事前展開する場所

クライアントシステムにファイルをコピーする場合は、次の表に示す場所にファイルを配置す る必要があります。

表 **2 : Cisco Secure Client** コア ファイル

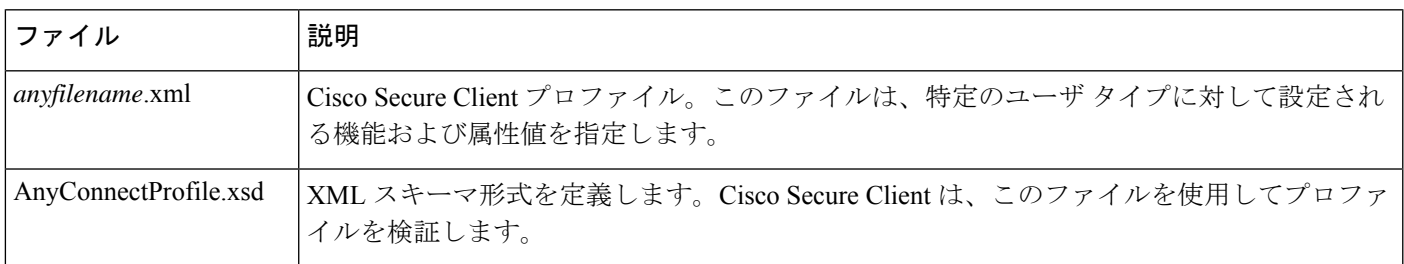

### 表 **3 :** すべてのオペレーティング システムに対するプロファイルの場所

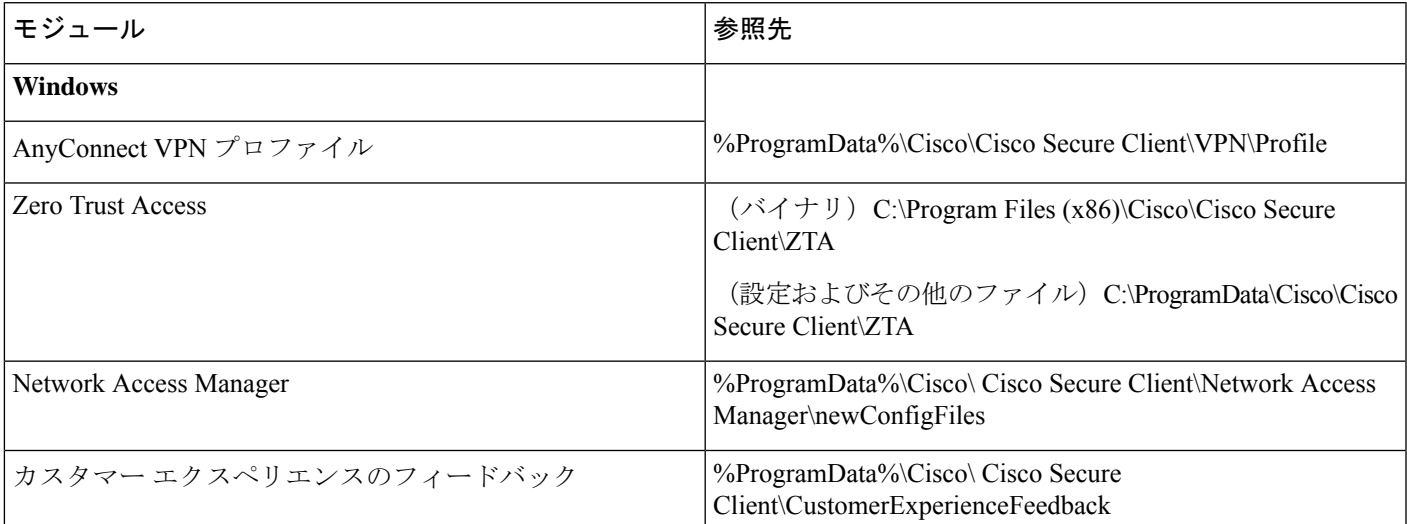

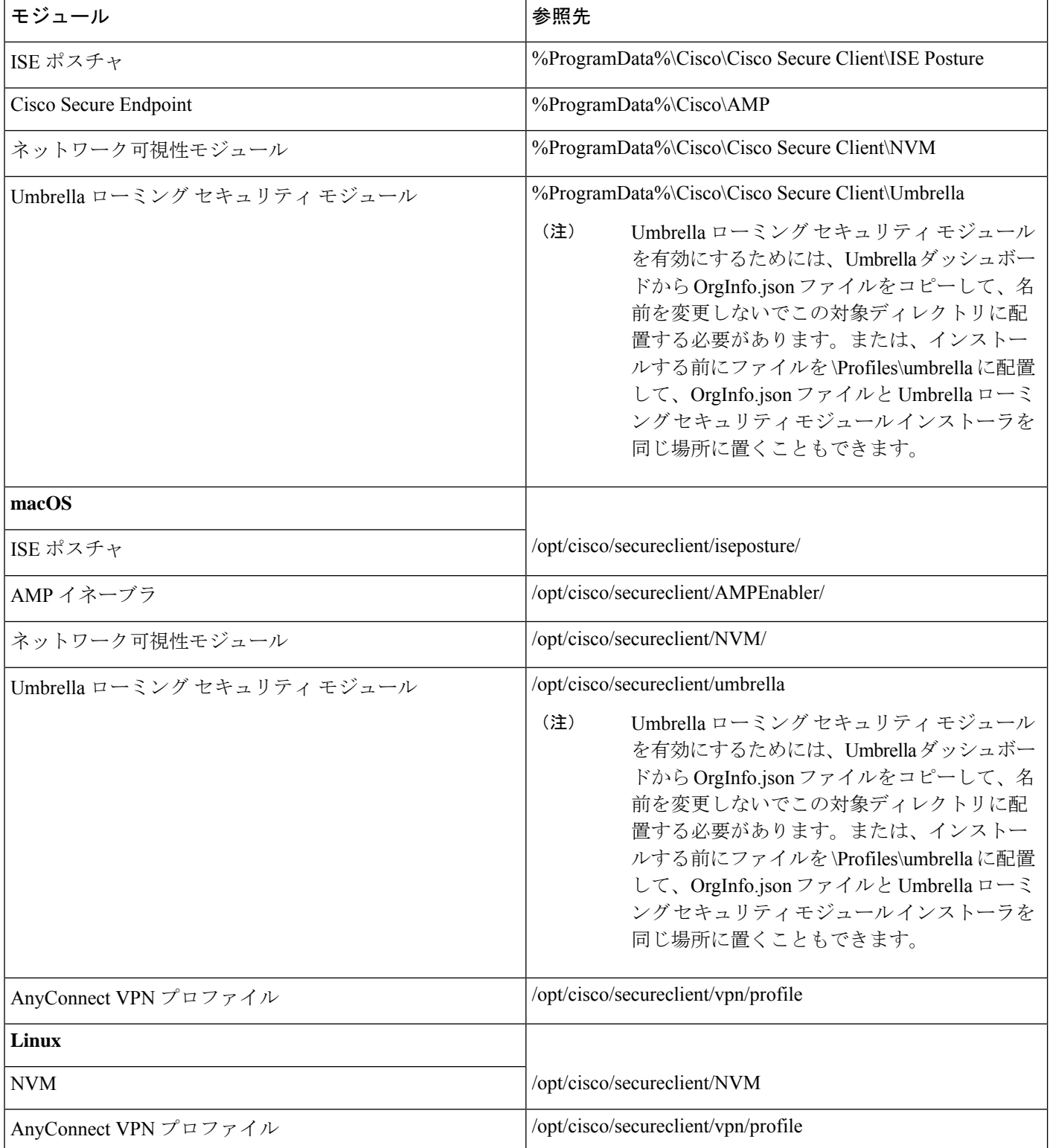

# その他の **Cisco Secure Client** ファイルの場所

カスタマイズとローカリゼーション:**Windows**

- **L10N**
	- %ALLUSERSPROFILE%\Cisco\Cisco Secure Client\l10n
- リソース
	- %PROGRAMFILES%\Cisco\Cisco Secure Client\UI\res

カスタマイズとローカリゼーション:**macOS** および **Linux**

- **L10N**
	- /opt/cisco/secureclient/l10n
- リソース
	- /opt/cisco/secureclient/resources

**macOS** バイナリ、ライブラリ、および **UI** リソース

- **UI** リソース
	- /Applications/Cisco/Cisco Secure Client.app/Contents/Resources/
- バイナリ
	- /opt/cisco/secureclient/bin
- ライブラリ
	- /opt/cisco/secureclient/lib

### ヘルプ

- **Windows**
	- %ALLUSERSPROFILE%\Cisco\Cisco Secure Client\Help
- **macOS** および **Linux**
	- /opt/cisco/secureclient/help

### **OPSWAT** ライブラリ

ISE ポスチャと Secure Firewall ポスチャ で使用

- **Windows**
	- %PROGRAMFILES%\Cisco\Cisco Secure Client\OPSWAT
- **macOS**

/opt/cisco/secureclient/lib/opswat

# **Cisco Secure Client** を使用した **VM** のクローンに関するガイドライン (**Windows** のみ)

Cisco Secure Client エンドポイントは、Cisco Secure Client のすべてのモジュールが使用するユ ニバーサルデバイス識別子 (UDID) によって一意に識別されます。Windows VM が複製され ると、UDID は送信元からのすべてのクローンで同じままになります。複製された VM で発生 する可能性のある問題を回避するには、CiscoSecureClientを使用する前に次のアクションを実 行します。

**1. %ProgramFiles(x86)%\Cisco\Cisco Secure Client\DART** に移動し、管理者権限で次のよう に dartcli.exe を実行します。 dartcli.exe -nu または

dartcli.exe -newudid

**2.** このコマンドで UDID が変更されたことを確認するため、このコマンドの前と後で UDID を出力します。 dartcli.exe -u または

dartcli.exe -udid

# スタンドアロンアプリケーションとしての**CiscoSecureClient**モジュー ルの事前展開

Network Access Manager、Umbrellaローミングセキュリティモジュール、ThousandEyes Endpoint Agent モジュールなどのモジュールは、スタンドアロン アプリケーションとして実行できま す。Cisco Secure Client はインストールされていますが、VPN および Cisco Secure Client UI は使 用されません。

## **Windows** での **SMS** によるスタンドアロンモジュールの展開

ステップ **1** ソフトウェア管理システム(SMS)を設定して MSI プロパティ PRE\_DEPLOY\_DISABLE\_VPN=1 を設定 し、VPN 機能を無効にします。次に例を示します。

msiexec /package cisco-secure-client-win-*version*-core-vpn-predeploy-k9.msi /norestart /passive PRE\_DEPLOY\_DISABLE\_VPN=1 /lvx\* <log\_file\_name>

MSI は、MSI に埋め込まれた VPNDisable ServiceProfile.xml ファイルを VPN 機能のプロファイルに指定さ れたディレクトリにコピーします。

ステップ **2** モジュールをインストールします。たとえば、次の CLI コマンドは、Cisco Umbrella をインストールしま す。

> msiexec /package cisco-secure-client-win-*version*-umbrella-predeploy-k9.msi /norestart /passive /lvx\* c:\test.log

ステップ **3** (任意)DART をインストールします。

misexec /package cisco-secure-client-win-*version*-dart-predeploy-k9.msi /norestart /passive /lvx\* c:\test.log

ステップ **4** 難解化 クライアント プロファイルのコピーを、正しい Windows フォルダに保存します。

ステップ **5** Cisco Cisco Secure Client サービスを再起動します。

### スタンドアロン アプリケーションとしての **Cisco Secure Client** モジュールの展開

### 要件

VPNDisable\_ServiceProfile.xml ファイルは、VPN クライアント プロファイル ディレクトリにあ る唯一の Cisco Secure Client プロファイルである必要もあります。

## スタンドアロンモジュールのユーザインストール

個別のインストーラを取得して、手動で配布できます。

zipイメージをユーザが使用できるようにし、それをインストールするように要求する場合は、 スタンドアロンモジュールだけをインストールするように指示してください。

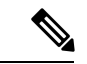

- コンピュータ上にNetwork Access Managerが事前にインストールされていなかった場合、ユー ザは、Network Access Managerのインストールを完了するためにコンピュータをリブートする 必要があります。一部のシステム ファイルのアップグレードを必要とする、アップグレード インストールの場合も、ユーザはリブートを必要とします。 (注)
- ステップ **1** CiscoSecure Client Network Access Manager、Secure Umbrella モジュール、または ThousandEyes Endpoint Agent モジュールを確認するようにユーザーに指示します。
- ステップ **2** [Cisco AnyConnect VPN モジュール(Cisco AnyConnect VPN Module)] チェックボックスをオフにするよう ユーザに指示します。

このようにすると、コアクライアントの VPN 機能が無効になり、Network Access Manager Module、Secure Umbrella モジュール、または ThousandEyes Endpoint Agent モジュールが、インストールユーティリティに よって、VPN 機能なしのスタンドアロン アプリケーションとしてインストールされます。

- ステップ **3** (任意)[ロックダウン コンポーネント サービス(Lock Down Component Services)] チェックボックスを オンにします。ロックダウンコンポーネントサービスによって、ユーザは、Windowsサービスを無効また は停止できなくなります。
- ステップ **4** オプションモジュール用のインストーラを実行するようにユーザーに指示します。このインストーラでは、 VPN サービスなしで Cisco Secure Client GUI を使用できます。ユーザが [選択済みをインストール(Install Selected)] ボタンをクリックすると、次の処理が行われます。
	- a) スタンドアロン Network Access Manager Module、Umbrella ローミング セキュリティ モジュール、また は ThousandEyes Endpoint Agent Module の選択を確認するポップアップ ダイアログボックスが表示され ます。
	- b) ユーザーが [OK] をクリックすると、設定値 PRE\_DEPLOY\_DISABLE\_VPN=1 を使用して、インストー ルユーティリティにより、Cisco Secure Client インストーラが起動されます。
	- c) インストール ユーティリティは、既存のすべての VPN プロファイルを削除してから VPNDisable\_ServiceProfile.xml をインストールします。
	- d) インストールユーティリティは、指定に応じて、Network Access Manager、Secure Umbrella、または ThousandEyes Endpoint Agent モジュールインストーラを起動します。
	- e) 指定に応じて、Network Access Manager Module、Secure Umbrella モジュール、または ThousandEyes Endpoint Agent が、コンピュータ上で VPN サービスなしで有効になります。

# **Windows** への事前展開

### **zip** ファイルを使用した **Cisco Secure Client** の配布

この zip パッケージファイルは、インストールユーティリティ、個々のコンポーネントインス トーラを起動するセレクタ メニュー プログラム、Cisco Secure Client のコアモジュールとオプ ションモジュール用の MSI を含みます。zip パッケージ ファイルをユーザに対して使用可能に すると、ユーザはセットアッププログラム(setup.exe)を実行します。このプログラムでは、 インストール ユーティリティ メニューが表示されます。このメニューから、ユーザーはイン ストールする Cisco Secure Client モジュールを選択します。多くの場合、ロードするモジュー ルをユーザが選択しないようにする必要があります。したがって、zip ファイルを使用して配 布する場合は、zip を編集し、使用されないようにするモジュールを除外して、HTA ファイル を編集します。

ISO を配布する 1 つの方法は、SlySoft や PowerIS などの仮想 CD マウント ソフトウェアを使用 することです。

### 事前展開 **zip** の変更

• ファイルをバンドルしたときに作成したすべてのプロファイルを使用して zip ファイルを 更新し、配布しないモジュールのインストーラをすべて削除します。

• HTAファイルを編集して、インストールメニューをカスタマイズし、配布しないモジュー ルのインストーラへのリンクをすべて削除します。

## **Cisco Secure Client zip** ファイルの内容

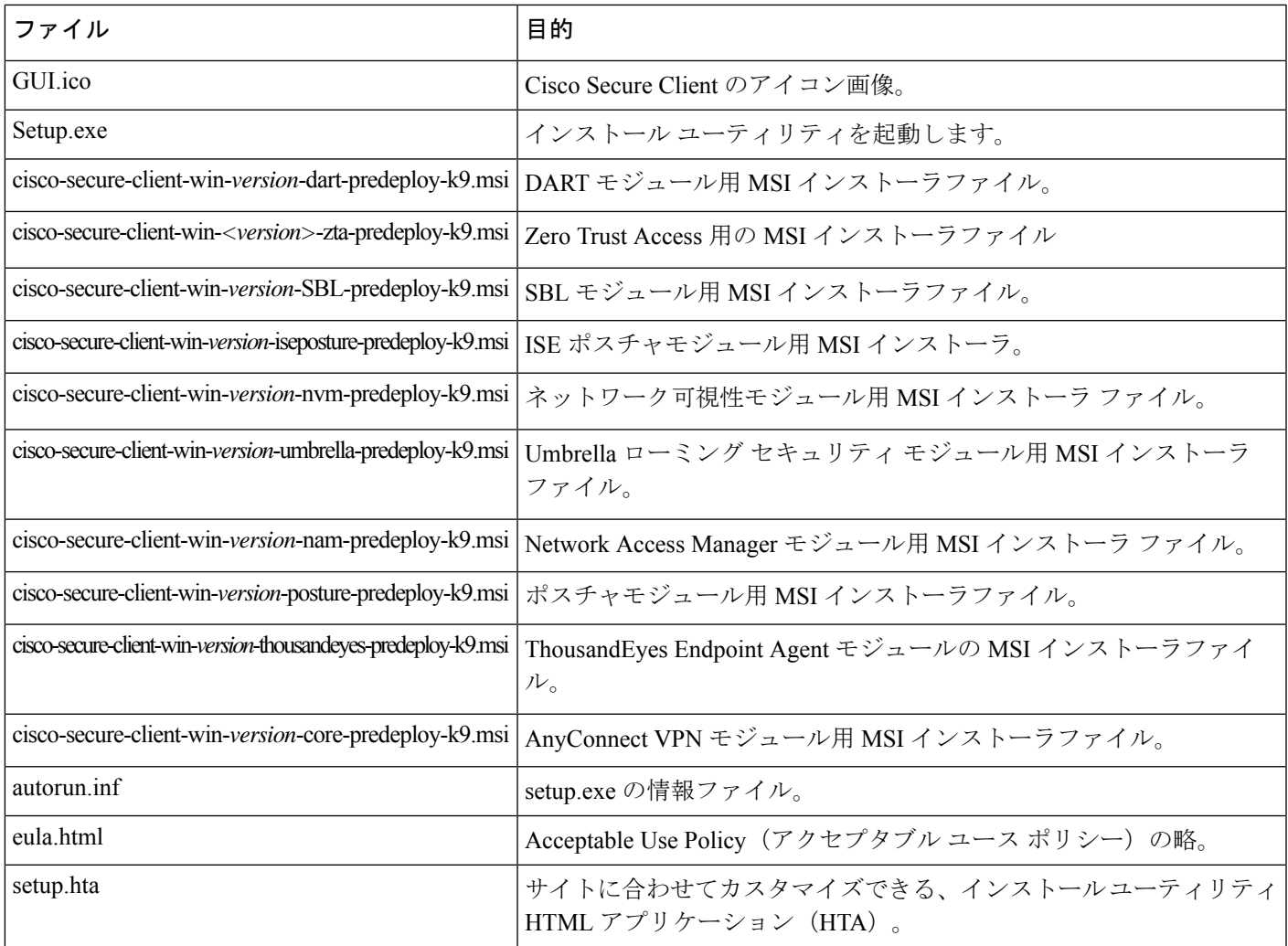

## **SMS** を使用した **Cisco Secure Client** の配布

展開するモジュールのインストーラ (\*.msi) を zip イメージから抽出した後で、これらを手動 で配布できます。

### 要件

• Cisco Secure Client を Windows にインストールする場合、AlwaysInstallElevated または Windows User Account Control (UAC) グループポリシー設定のいずれかを無効にする必要 があります。無効にしないと、CiscoSecureClientインストーラはインストールに必要な一 部のディレクトリにアクセスできない場合があります。

• Microsoft Internet Explorer(MSIE)ユーザーは、信頼済みサイト リストにヘッドエンドを 追加するか、Javaをインストールする必要があります。信頼済みサイトのリストへの追加 により、最低限のユーザー操作で ActiveX コントロールによるインストールが可能になり ます。

### プロファイルの展開プロセス

- MSI インストーラを使用する場合、MSI が Profiles\vpn フォルダに配置されている任意の プロファイルを選択し、インストール中に適切なフォルダに配置します。適切なフォルダ パスは、CCO で使用可能な事前展開 MSI ファイルに含まれています。
- インストール後にプロファイルを手動で事前展開する場合は、手動か、AltirisなどのSMS を使用してプロファイルをコピーすることにより、適切なフォルダにプロファイルを展開 します。
- クライアントに事前展開したプロファイルと同じクライアントプロファイルを、必ずヘッ ドエンドにも配置してください。このプロファイルは、Cisco Secure Firewall ASA で使用 されるグループポリシーに結合する必要もあります。クライアントプロファイルがヘッド エンドのものと一致しないか、グループポリシーに結合されていない場合は、アクセスの 拒否など、一貫性のない動作を招く可能性があります。
- 次の表は、ログファイル名の推奨事項を示しています。推奨事項に従うことで、予測可能 な場所が得られ、DARTコレクション内で目的のログを見つけやすくなります。同様に、 提供されているコマンドの例は、ユーザーが望まない機能を提供する場合があります。た とえば、カスタマー エクスペリエンス フィードバック コマンドは、デフォルトで有効に なっているフィードバックを無効にします。

### **Windows** 事前展開 **MSI** の例

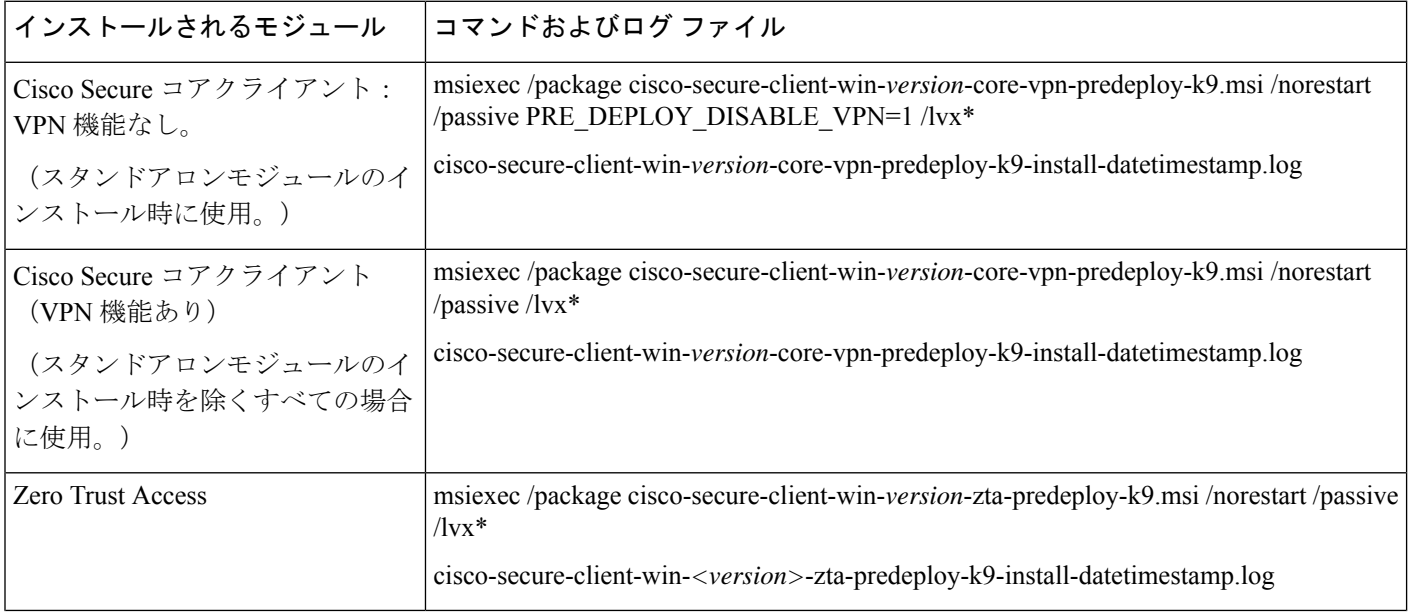

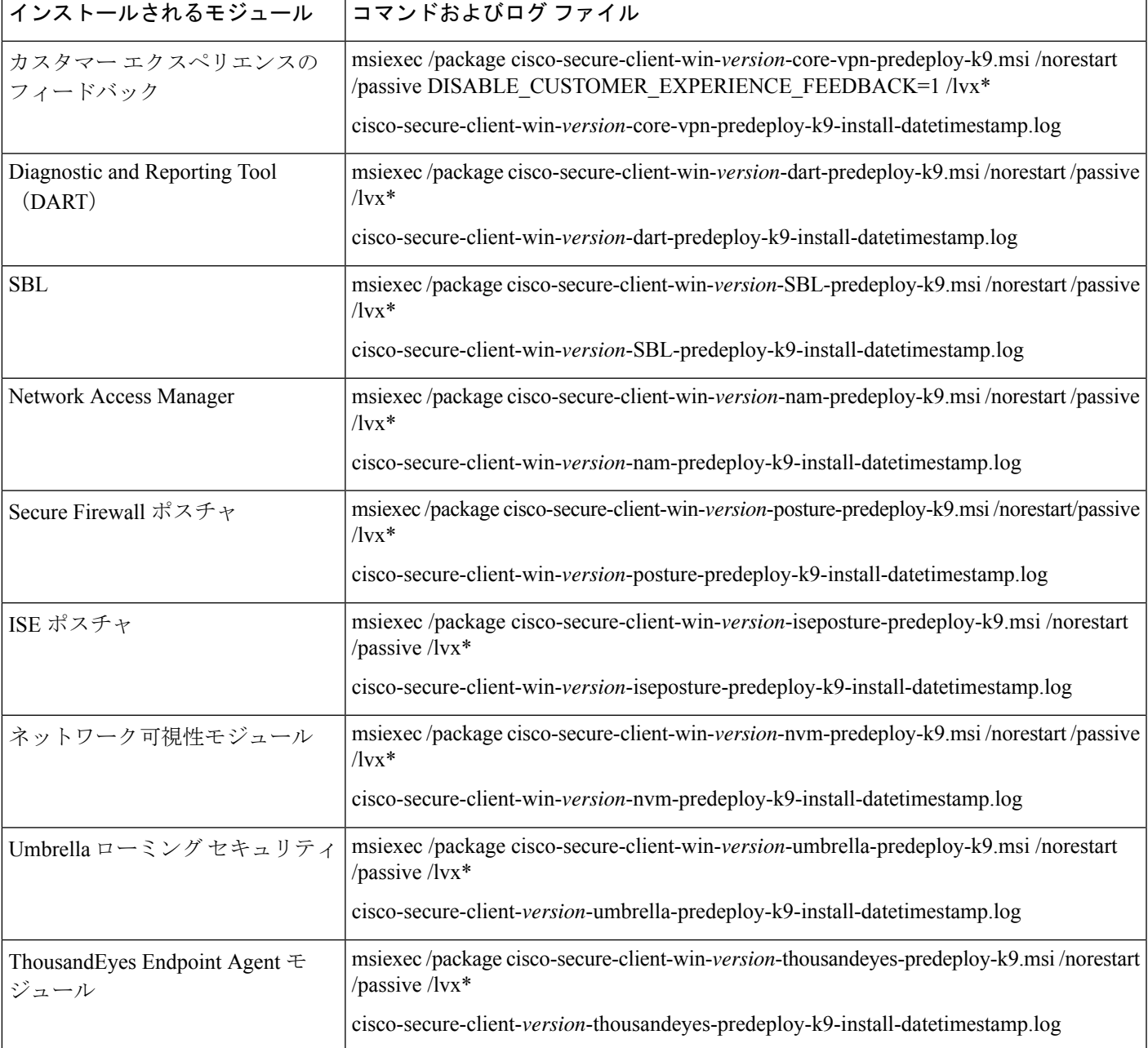

### **Cisco Secure Client** の **Windows** トランスフォームの例

サンプルの Windows トランスフォームが、その使用方法を説明したドキュメントとともに用 意されています。下線文字(\_)で始まるトランスフォームは、一般的な Windows トランス フォームで、特定のモジュールインストーラに特定のトランスフォームのみを適用できます。 英文字で始まるトランスフォームは VPN トランスフォームです。各トランスフォームには、 その使用方法を説明したマニュアルがあります。トランスフォーム ダウンロードは sampleTransforms-*x.x.x*.zip です。

### **Windows** 事前展開セキュリティ オプション

Cisco Secure Client をホストするデバイスでは、エンド ユーザに限定的なアクセス権を与える ことを推奨します。エンドユーザに追加の権限を与える場合、インストーラでは、エンドポイ ントでロックダウン済みとして設定されている Windows サービスをユーザとローカル管理者 がオフにしたり停止したりできないようにするロックダウン機能を提供できます。ロックダウ ンサービスオプションを有効にすると、管理者権限がある場合は、すべてのCiscoSecureClient モジュールをアンインストールすることもできます。

#### **Windows** ロックダウン プロパティ

各MSIインストーラでは、共通のプロパティ (LOCKDOWN) がサポートされます。これは、 ゼロ以外の値に設定されている場合に、そのインストーラに関連付けられた Windows サービ スがエンドポイントデバイスでユーザまたはローカル管理者によって制御されないようにしま す。インストール時に提供されるサンプルのトランスフォーム

(tools-cisco-secure-client-win-X.X.xxxx-transforms.zip)を使用して、このプロパティを設定し、 ロックダウンする各MSIインストーラにトランスフォームを適用することを推奨します。ロッ クダウン オプションも ISO インストール ユーティリティ内のチェックボックスです。

#### **[**プログラムの追加と削除(**Add/Remove Program List**)**]** リストでの **Cisco Secure Client** の非表示

Windowsのプログラムの追加と削除リストを表示するユーザに対して、インストールされてい る Cisco Secure Client モジュールを非表示にできます。Cisco Secure Client サービスを開始また は停止することはできません。ARPSYSTEMCOMPONENT=1 を使用して任意のインストーラ を起動した場合、そのモジュールは、Windows の [プログラムの追加と削除 (Add/Remove Program List)] リストに表示されません。

サンプルのトランスフォーム(tools-cisco-secure-client-win-X.X.xxxxx-transforms.zip)を使用し て、このプロパティを設定することを推奨します。非表示にするモジュールごとに、各 MSI インストーラにトランスフォームを適用します。

## **Windows** での **Cisco Secure Client** モジュールのインストールおよび削除の順序

モジュールのインストーラは、インストールを開始する前に、インストーラがコアクライアン トと同じバージョンであることを確認します。バージョンが一致しない場合は、モジュールは インストールされず、不一致がユーザに通知されます。インストールユーティリティを使用す る場合は、パッケージ内のモジュールが、まとめてビルドおよびパッケージ化されるため、 バージョンは常に一致します。

ステップ **1** Cisco Secure Client モジュールは次の順番でインストールします。

a) Cisco Secure Client コアクライアントモジュールをインストールします。このモジュールは、GUI およ び VPN 機能(SSL、IPsec の両方)をインストールします。

Windows および macOS では、制限付きユーザ アカウント (ciscoacvpnuser) が作成され、管理トンネ ル機能が有効として検出された場合にのみ、最小権限の原則が適用されます。このアカウントは、Cisco Secure Client のアンインストール中、またはインストールのアップグレード中に削除されます。

- b) Cisco Secure Client Diagnostic and Reporting Tool(DART)モジュールをインストールします。このモ ジュールは、Cisco Secure Client クライアントインストールに関する有用な診断情報を提供します。
- c) Umbrella ローミングセキュリティ、Network Visibility Module、、SBL、Network Access Manager、ポス チャモジュール、ISE 準拠モジュールを任意の順序でインストールします。

ステップ **2** Cisco Secure Client モジュールは次の順番でアンインストールします。

- a) Umbrella ローミング セキュリティ、Network Visibility Module、、Network Access Manager、ポスチャ、 ISE 準拠モジュール、または SBL を任意の順序でアンインストールします。
- b) Cisco Secure Client コアクライアントモジュールをアンインストールします。
- c) 最後に DART をアンインストールします。

DART 情報は、万一アンインストール プロセスが失敗した場合に役立ちます。Secure Clientを アンインストールしても、ThousandEyes Endpoint Agent モジュールはアンインストールされま せん。個別のアンインストールが必要です。

AnyConnect VPN をアンインストールすると、Duo Desktop と ThousandEyes を除き、Zero Trust Access を含むすべてのモジュールがアンインストールされます。Zero Trust Access を個別にア ンインストールすることもできます。

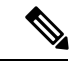

<sup>(</sup>注)

設計上、一部の XML ファイルは Cisco Secure Client のアンインストール後もそのままの状態で す。

# **macOS** への事前展開

## **macOS** での **Cisco Secure Client** のインストールおよびアンインストール

macOS 向け Cisco Secure Client は、すべての Cisco Secure Client モジュールを含む DMG ファイ ルで配布されます。ユーザーが DMG ファイルを開き、cisco-secure-client.pkg ファイルを実行 すると、インストールダイアログが開始され、インストール方法が手順を追って説明されま す。[インストールタイプ (Installation Type) ]画面で、ユーザはインストールするパッケージ (モジュール)を選択できます。

Zero Trust Access モジュールは、macOS の Web 展開パッケージには含まれていません。

Cisco Secure Client 5 は、Apple がサポートするすべてのバージョンの macOS 11 をサポートし ます。

ディストリビューションから Cisco Secure Client モジュールを削除するには、Finder で Cisco Secure Client アンインストーラを実行し、[アプリケーション(Applications)] > [Cisco] に移動 して、[アンインストール(Uninstall)] をダブルクリックします。または、/opt/cisco/secure client/bin で VPN vpn\_uninstall.sh スクリプトを実行します。

AnyConnect VPN をアンインストールすると、Zero Trust Access が削除されます。また、sudo を使用して次のシェルスクリプトを実行し、Zero Trust Access のみを削除できま す:/opt/cisco/secureclient/bin/zta\_uninstall.sh

### **macOS** 事前展開用にプロファイルを配置するための書き込みアクセス許可を取得する

次の手順では、モジュールをカスタマイズし、プロファイルを作成し、そのプロファイルを DMG パッケージに追加する方法について説明します。ファイルを埋め込みプロファイルフォ ルダにコピーする前に、インストーライメージの書き込み権限を確立する必要があります。ま た、ブート時に自動的に起動するように Cisco Secure Client ユーザーインターフェイスを設定 し、モジュールに必要なユーザーおよびグループ情報を Cisco Secure Client が提供できるよう にします。

- ステップ **1** Cisco Secure Client DMG パッケージ(Network Visibility Module の cisco-secure-client-macos-<version>-nvm-standalone.dmg など)を Cisco.com でダウンロードします。
- ステップ **2** インストールプロセス中に、表示されるシステム拡張ポップアップを承認します。 インストールが完了すると、スタンドアロンアプリケーションがエンドポイントにインストールされ、サ ポートファイルが適切なモジュールの /opt/cisco/secureclient ディレクトリに配置されます。たとえば、 Network Visibility Module の場合、ファイルは /opt/cisco/secureclient/nvm に配置されます。
- ステップ **3** ファイルを開いて、インストーラにアクセスします。ダウンロードしたイメージは読み取り専用ファイル です。
- ステップ **4** ディスクユーティリティを実行するか、次のようにターミナルアプリケーションを使用して、インストー ライメージを書き込み可能にします。hdiutil convert <source dmg> -format UDRW -o <output dmg>
- ステップ **5** Windows オペレーティング システムが実行されているコンピュータにスタンドアロンのプロファイルエ ディタをインストールします。カスタムインストールの一部として CiscoSecure Client モジュールを選択す るか、完全インストールを実行する必要があります。デフォルトではインストールされていません。
- ステップ **6** プロファイルエディタを起動し、必要な構成でプロファイルを作成します。
- ステップ7 例として Network Visibility Module を使用して、以下の手順でプロファイルを適切に保存する方法を説明し ます。次の手順に従い、プロファイルエディタで Network Visibility Module 用に難解化バージョンのプロ ファイル (NVM\_ServiceProfile.wsoなど) を作成し、ファイル (NVM\_ServiceProfile.xmlなど) を保存した のと同じ場所に保存します。
	- a) 指定した.wsoファイルをWindowsデバイスから適切なフォルダパス(CiscoSecureClientx.x.x/Profiles/NVM など)の macOS インストーラパッケージにコピーします。または、Network Visibility Module インスタ ンスに対して、次のようにターミナルアプリケーションを使用します。cp <path to the wso> \Volumes\"Cisco Secure Client <VERSION>"\Profiles\nvm\
	- b) macOS インストーラで、Cisco Secure Clientx.x.x/Profiles ディレクトリに移動し、編集用に TextEdit で ACTransforms.xmlファイルを開きます。VPN機能がインストールされないように、<DisableVPN>要素 を **true** に設定します。<ACTransforms><DisableVPN>true</DisableVPN></ACTransforms>
	- c) これで、Cisco Secure Client DMG パッケージをユーザーに配布する準備ができました。

## **macOS** 上のアプリケーションの制限

ゲートキーパーは、システムでの実行を許可するアプリケーションを制限します。次からダウ ンロードされたアプリケーションを許可するか選択できます。

- Mac App Store
- Mac App Store and identified developers
- あらゆる場所

デフォルト設定は Mac App Store and identified developers(署名付きアプリケーション)です。

Cisco Secure Client の現在のバージョンは、Apple が発行した証明書を使用して署名されてお り、Appleによって公証されています。ゲートキーパーが Mac App Store (のみ)に設定されて いる場合、事前展開されたインストールから Cisco Secure Client をインストールして実行する には、[App Store および特定されたデベロッパー(App Store and identified developers)] 設定を 選択するか、またはCtrlキーを押しながらクリックして選択した設定をバイパスする必要があ ります。詳細については、「[Safely](https://support.apple.com/en-us/HT202491) open apps on your Mac」[英語] を参照してください。

### **macOS 11** 以降での **Duo Desktop** の追加要件

Zero Trust Access モジュールには Duo Desktop のインストールが含まれており、macOS 11 以降 で MDM を介して Zero Trust Access を展開する場合に必要な独自の追加セットアップ要件があ ります。

これらの追加の Duo セットアップ要件については、「Guide to Duo Device Health App [certificate](https://help.duo.com/s/article/6403?language=en_US) [deployment](https://help.duo.com/s/article/6403?language=en_US) for macOS 11+ users」を参照してください。

# **Linux** への事前展開

## **Linux** 用モジュールのインストール

Linux 用の個々のインストーラを取り出して、手動で配布できます。事前展開パッケージ内の 各インストーラは、個別に実行できます。tar.gzファイル内のファイルの表示および解凍には、 圧縮ファイル ユーティリティを使用します。

- ステップ **1** Cisco Secure Client コア VPN モジュールをインストールします。このモジュールは、GUI および VPN 機能 (SSL、IPsec の両方)をインストールします。
- ステップ **2** DART モジュールをインストールします。このモジュールは、CiscoSecure Client コア VPN およびその他の インストールされたモジュールに関する診断情報を提供します。
- ステップ **3** ポスチャ モジュールまたは ISE 準拠モジュールをインストールします。
- ステップ **4** Network Visibility Module をインストールします。

## アップグレードに **RPM** または **DEB** インストーラを使用

RPM/DEB インストーラを使用して、スクリプトによってインストールされたバージョンから アップグレードする場合、次の制限があります。

- ヘッドエンドからの自動クライアント更新はサポートされていません。システムパッケー ジ マネージャを使用して、アウトオブバンドで更新を行う必要があります。
- RPM および DEB インストーラでサポートされる Cisco Secure Client モジュールは、VPN と DART のみです。
- RPM または DEB インストーラの使用に切り替える前に、現在の既存の Cisco Secure Client (すべてのモジュールを含む)をアンインストールする必要があります。
- スクリプトインストーラを使用して、既存の RPM または DEB のインストールを更新する ことはできません。

### **Linux** 用モジュールのアンインストール

ユーザーが Cisco Secure Client をアンインストールする順序は重要です。

DART 情報は、アンインストール プロセスが失敗した場合に役立ちます。

- ステップ **1** Network Visibility Module をアンインストールします。
- ステップ **2** ポスチャ モジュールまたは ISE 準拠モジュールをアンインストールします。
- ステップ **3** Cisco Secure Client コア VPN モジュールをアンインストールします。
- ステップ **4** DART をアンインストールします。

### **Linux** デバイスへの **NVM** の手動インストール**/**アンインストール

- ステップ **1** Cisco Secure Client 事前展開パッケージを解凍します。
- ステップ **2** nvm ディレクトリに移動します。
- ステップ **3** 次のスクリプトを呼び出します。**\$sudo ./nvm\_install.sh**

/opt/cisco/secureclient/bin/nvm\_uninstall.sh. を使用して、Network Visibility Module をアンインス トールできます。

### サーバ証明書の検証用の証明書ストア

デフォルトでは、Cisco Secure Client は、システム CA 証明書の場所 (/etc/ssl/certs)を含む、 PEM ファイル証明書ストアを使用してサーバー証明書を検証します。NSS 証明書ストアも、 Cisco Secure Client でサーバー証明書を検証するために使用できます。

### **NSS** 証明書ストアをアクティブにする方法

次のいずれかのオプションに従います。

- フォルダ ~/.cisco/certificates/nssdb を作成します。CiscoSecure Client は、このパスを使用し て NSS 証明書データベースを保存します。このフォルダは OnConnect スクリプトで作成 できます。
- Cisco Secure Client が現在のユーザの Firefox のデフォルトプロファイル内の NSS 証明書 データベースを検索して使用するように指定します。Snap または Flatpak を介してインス トールされた Firefox はサポートされていません。

インストールされている Firefox ブラウザを起動したことがない場合は、Firefox にデフォルト のプロファイルを生成させるために、最初に起動する必要があります。

#### **NSS** 証明書ストアを使用しない場合

Firefox NSS 証明書ストアを除外するようにローカルポリシーを設定し、PEM ファイル証明書 ストアを有効にしておく必要があります。

### 複数モジュールの要件

1 つ以上のオプション モジュールに加えてコア クライアントを展開する場合、ロックダウン プロパティを各インストーラに適用する必要があります。

このアクションは、VPN インストーラ、Network Access Manager、Network Visibility Module、 および Umbrella ローミング セキュリティ モジュールに使用できます。

VPNインストーラのロックダウンをアクティブにすると、その結果としてCiscoSecureEndpoint もロックダウンされます。 (注)

### **Linux** デバイスへの **DART** の手動インストール

- **1.** ciscosecureclient-dart-linux-(ver)-k9.tar.gz をローカルに保存します。
- **2.** 端末から、**tar -zxvf <***path to tar.gz file including the file name* コマンドを使用して tar.gz ファ イルを抽出します。
- **3.** 端末から、抽出したフォルダに移動し、**sudo ./dart\_install.sh** コマンドを使用して dart\_install.sh を実行します。
- **4.** ライセンス契約書に同意し、インストールが完了するまで待機します。

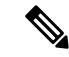

DART のアンインストールには、**/opt/cisco/ciscosecureclient/dart/dart\_uninstall.sh** しか使用でき ません。 (注)

# **Cisco Secure Client** の **Web** 展開

Web 展開とは、クライアントシステム上の Cisco Secure Client ダウンローダーがヘッドエンド から Cisco Secure Client ソフトウェアを取得するか、またはヘッドエンドのポータルを使用し て Cisco Secure Client をインストールまたは更新することです。ブラウザのサポート(および JavaとActiveXの要件)にあまりにも大きく依存していた従来のWeb起動に代わり、自動Web 展開のフローを改善しました。このフローは、クライアントレスページからの初期ダウンロー ドおよび開始時に提示されます。自動プロビジョニング (Weblaunch) は、Internet Explorer ブ ラウザを備えた Windows オペレーティングシステムでのみ動作します。

#### **Cisco Secure Firewall ASA** を使用した **Web** 展開

Cisco Secure Firewall ASA のクライアントレスポータルは、Cisco Secure Client を Web 展開しま す。

ユーザーがブラウザを開き、Cisco Secure Firewall ASA のクライアントレスポータルに接続し ます。ポータルで、ユーザが**[AnyConnect**クライアントの起動(**Start AnyConnect Client**)**]**ボ タンをクリックします。これで、Cisco Secure Client パッケージを手動でダウンロードできま す。

別の方法を使用してソフトウェアアップデートを行っている場合、またはプロファイルエディ タを ASDM と統合する必要がない場合は、Secure Firewall ASA で Cisco Secure Client Web 展開 パッケージを設定する必要はありません。

#### **Cisco Secure Firewall ASA** における **Web** 展開の制限

- 同じオペレーティングシステム用の複数の Cisco Secure Client パッケージを Cisco Secure Firewall ASA にロードすることはサポートされていません。
- OPSWAT 定義は、Web 展開時には Secure Firewall ポスチャ モジュールに含まれません。 OPSWAT 定義をクライアントに配信するには、Secure Firewall ポスチャ モジュールを手動 で展開するか、または ASA にロードする必要があります。
- Cisco Secure Firewall ASA にデフォルトの内部フラッシュメモリサイズしかない場合、ASA に複数の Cisco Secure Client パッケージを保存およびロードすると問題が生じる可能性が あります。フラッシュメモリにパッケージファイルを保持するために十分な容量がある場 合でも、クライアントイメージの unzip とロードのときに Cisco Secure Firewall ASA の キャッシュメモリが不足する場合があります。Cisco Secure Client 展開時および ASA メモ リのアップグレード時の Cisco Secure Firewall ASA メモリ要件の詳細については、VPN ア プライアンスの最新のリリースノートを参照してください。
- ユーザーは IP アドレスまたは DNS を使用して Cisco Secure Firewall ASA に接続できます が、リンクローカル セキュア ゲートウェイ アドレスはサポートされていません。
- Windows ユーザーは、インストールまたは初回使用前に、Microsoft .NET Framework 4.6.2 以降をインストールすることを推奨します。起動時に、Umbrellaサービスは.NETFramework 4.0 (または以上) がインストールされているかどうかを確認します。検出されない場合 は、Umbrella モジュールはアクティブにならず、メッセージが表示されます。.NET

Frameworkにアクセスし、これをインストールするには、再起動してUmbrellaモジュール を有効にする必要があります。

#### **ISE** による **Web** 展開

ISE のポリシーでは、Cisco Secure Client をいつ展開するかを指定します。ユーザーがブラウザ を開き、ISEによって制御されるリソースに接続すると、ユーザーはCiscoSecureClientポータ ルにリダイレクトされます。その ISE ポータルでは、ユーザーが Cisco Secure Client をダウン ロードし、インストールできます。ポータルによって Network Setup Assistant がダウンロード され、ユーザーがそれを使用して Cisco Secure Client をインストールします。

### **ISE** 展開の制限

- ISE と Cisco Secure Firewall ASA の両方が Cisco Secure Client を Web 展開する場合は、設定 が両方のヘッドエンドで一致する必要があります。
- ISE サーバーが Cisco Secure Client ISE ポスチャエージェントによって検出されるのは、そ のエージェントが ISE クライアント プロビジョニング ポリシーに設定されている場合だ けです。ISE 管理者は、[エージェント設定(Agent Configuration)] > [ポリシー(Policy)] > [クライアントプロビジョニング(ClientProvisioning)] で NAC Agent または CiscoSecure Client ISE ポスチャ モジュールを設定します。

# **ASA** での **Web** 展開の設定

## **Cisco Secure Client** パッケージをダウンロードします。

Cisco Software [Download](https://software.cisco.com/download/home/286281283/type/282364313/release/4.9.05042) の Web ページから最新の Cisco Secure Client パッケージをダウンロー ドします。

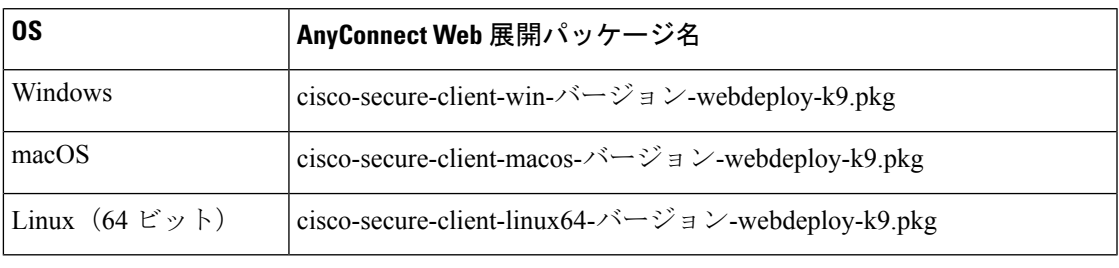

Cisco Secure Firewall ASA で同じオペレーティングシステムの異なるバージョンを使用しては なりません。 (注)

### **Cisco Secure Firewall ASA** での **Cisco Secure Client** パッケージのロード

ステップ **1 [**設定(**Configuration**)**]** > **[**リモートアクセス(**Remote Access**)**]** > **[VPN]** > **[**ネットワーク(クライアント) アクセス(**Network (Client) Access**)**]** > **[AnyConnect**クライアントソフトウェア(**AnyConnect Client**

**Software**)**]** に移動します。Cisco Secure Client パネルには、現在 Secure Firewall ASA にロードされている CiscoSecure Client イメージが表示されます。イメージが表示される順序は、CiscoSecureFirewall ASA がリ モートコンピュータにイメージをダウンロードした順序です。

- ステップ **2** Cisco Secure Client のイメージを追加するには、[追加(Add)] をクリックして、次のいずれかを選択しま す。
	- Cisco Secure Firewall ASA にアップロードした Cisco Secure Client イメージを選択するには、[フラッシュ の参照 (Browse Flash) 1をクリックします。
	- コンピュータ上にローカルに保存した Cisco Secure Client イメージを参照して選択するには、[アップ ロード(Upload)] をクリックします。
- ステップ **3** [OK] または [アップロード(Upload)] をクリックします。
- ステップ **4** [Apply] をクリックします。

## 追加の **Cisco Secure Client** モジュールの有効化

追加機能を有効にするには、グループ ポリシーまたはローカル ユーザ設定で新しいモジュー ル名を指定します。追加モジュールの有効化は、ダウンロード時間に影響することに注意して ください。機能を有効にすると、CiscoSecureClientはVPNエンドポイントにそれらのモジュー ルをダウンロードする必要があります。

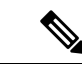

- [ログイン前の起動(StartBefore Logon)]を選択した場合は、AnyConnect VPNプロファイルで もこの機能を有効にする必要があります。 (注)
- ステップ **1** ASDM で、**[**設定(**Configuration**)**]** > **[**リモート アクセス **VPN**(**Remote Access VPN**)**]** > **[**ネットワーク (クライアント)アクセス(**Network (Client) Access**)**]** > **[**グループ ポリシー(**Group Policies**)**]** に移動し ます。
- ステップ **2** グループ ポリシーを選択し、新しいグループ ポリシーの [編集(Edit)] または [追加(Add)] をクリック します。
- ステップ **3** ナビゲーションウィンドウで、**[VPN**ポリシー(**VPN Policy**)**]** > **[AnyConnect**クライアント(**AnyConnect Client**)**]** の順に選択します。[ダウンロードするクライアント モジュール(Client Modules to Download)] で [追加(Add)] をクリックし、このグループ ポリシーに追加する各モジュールを選択します。使用可能 なモジュールは、Cisco Secure Firewall ASA に追加またはアップロードしたモジュールです。
- ステップ **4** [適用(Apply)] をクリックし、変更をグループ ポリシーに保存します。

### **ASDM** でのクライアント プロファイルの作成

CiscoSecureFirewall ASA でクライアントプロファイルを作成する前に、CiscoSecure Client Web 展開パッケージを追加する必要があります。

- ステップ **1 [**設定(**Configuration**)**]** > **[**リモートアクセス**VPN**(**Remote Access VPN**)**]** > **[**ネットワーク(クライアン ト)アクセス(**Network (Client) Access**)**]** > **[AnyConnect**クライアントプロファイル(**AnyConnect Client Profile**)**]** に移動します。
- ステップ **2** グループと関連付けるクライアント プロファイルを選択し、[グループ ポリシーの変更(Change Group Policy)] をクリックします。
- ステップ **3** [プロファイル ポリシー名のポリシーの変更(Change Policy for Profile policy name)] ウィンドウで、[使用 可能なグループ ポリシー(Available Group Policies) | フィールドからグループ ポリシーを選択し、右矢印 をクリックして [ポリシー(Policies)] フィールドに移動します。
- ステップ **4** [OK] をクリックします。
- ステップ **5** [Cisco Secure Client クライアントプロファイル(AnyConnect Client Profile)] ページで、[適用(Apply)] を クリックします。
- ステップ6 [保存 (Save) ] をクリックします。
- ステップ **7** 設定が終了したら、[OK] をクリックします。

# **ISE** での **Web** 展開の設定

ISE は、ISE のポスチャをサポートするために、Cisco Secure Client コア VPN モジュール、ISE ポスチャモジュール、および OPSWAT(コンプライアンスモジュール)を設定して展開でき ます。また、ISE は、Cisco Secure Firewall ASA に接続する場合に使用可能なすべての Cisco Secure Client モジュールおよびリソースを展開できます。ユーザーが ISE によって制御される リソースを参照すると次のようになります。

- ISEがCiscoSecureFirewall ASAの背後にある場合、ユーザーはASAに接続し、CiscoSecure Clientをダウンロードし、VPN接続を確立します。CiscoSecureClientISEポスチャがCisco Secure Firewall ASA によってインストールされていない場合、ISE ポスチャをインストー ルするために、ユーザーは Cisco Secure Client ポータルにリダイレクトされます。
- ISE が Cisco Secure Firewall ASA の背後にない場合、ユーザーは Cisco Secure Client ポータ ルに接続し、ISE 上の Cisco Secure Client 設定で定義された Cisco Secure Client リソースを インストールするように誘導されます。一般的な設定では、ISE ポスチャステータスが不 明な場合、ブラウザが Cisco Secure Client プロビジョニングポータルにリダイレクトされ ます。
- ユーザーが ISE 内の Cisco Secure Client プロビジョニングポータルに誘導されると次のよ うになります。
	- ブラウザが Internet Explorer の場合、ISE は Cisco Secure Client ダウンローダーをダウ ンロードし、ダウンローダーが Cisco Secure Client をロードします。
	- 他のすべてのブラウザの場合、ISEはクライアントプロビジョニングリダイレクショ ン ポータルを開きます。ここには、Network Setup Assistant (NSA) ツールをダウン ロードするためのリンクが表示されます。ユーザーは NSA を実行します。これによ

り、ISE サーバーが検出され、Cisco Secure Client ダウンローダーがダウンロードされ ます。

NSA が Windows での実行を終了した場合、自動的に削除されます。macOS での実行 を終了した場合は、手動で削除する必要があります。

ISE のマニュアルでは、次の方法について説明しています。

- ISE で Cisco Secure Client 設定プロファイルを作成する
- ローカルデバイスから ISE に Cisco Secure Client リソースを追加する
- リモートサイトから Cisco Secure Client プロビジョニングリソースを追加する
- Cisco Secure Client とリソースを展開する

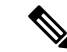

Cisco Secure Client ISE ポスチャモジュールでは、検出時に Web プロキシベースのリダイレク ションはサポートされていないため、非リダイレクションベースの検出を使用することをお勧 めします。詳細については、『Cisco Identity Services Engine Administrator Guide』[英語]の「Client Provisioning Without URL Redirection for Different Networks」セクションを参照してください。 (注)

ISE では、次の Cisco Secure Client リソースの設定および展開が可能です。

- Cisco Secure Client コア VPN およびその他のモジュール (ISE ポスチャモジュールを含む)
- プロファイル: Network Visibility Module、Cisco Secure Endpoint、VPN、Network Access Manager、カスタマーフィードバック、および ISE ポスチャ
- カスタマイズ用ファイル
	- UI リソース
	- バイナリ、接続スクリプト、およびヘルプ ファイル
- ローカリゼーション ファイル
	- メッセージのローカリゼーション用 Cisco Secure Client gettext 変換
	- Windows インストーラ トランスフォーム

## **ISE** アップロードのための **Cisco Secure Client** ファイルの準備

• オペレーティングシステムの Cisco Secure Client パッケージ、およびローカル PC に展開す る他の Cisco Secure Client リソースをダウンロードします。

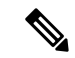

- Cisco Secure Firewall ASA を使用すると、インストールは VPN の ダウンローダーによって行われます。ダウンロードでは、ISE ポ スチャプロファイルはCiscoSecureFirewall ASAによってプッシュ され、後続のプロファイルのプロビジョニングに必要なホスト検 出が利用可能になってから、ISE ポスチャモジュールが ISE に接 続します。その一方、ISE では、ISE ポスチャ モジュールは ISE が検出された後にのみプロファイルを取得し、これがエラーの原 因になることがあります。したがって、VPNに接続するときCisco Secure Firewall ASA を ISE ポスチャモジュールにプッシュするこ とを推奨します。 (注)
	- 展開するモジュールのプロファイルを作成します。最低でも、Cisco Secure Client ISE ポス チャプロファイル(ISEPostureCFG.xml)を作成します。

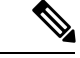

非リダイレクションベースのディスカバリを使用する場合、ISE ポスチャモジュールを事前展開するには、Call Home リストを持 つ ISE ポスチャプロファイルが必須です。 (注)

- ISE バンドルと呼ばれる ZIP アーカイブにカスタマイズおよびローカリゼーション リソー スを統合します。バンドルには次を含めることができます。
	- Cisco Secure Client の UI リソース
	- VPN 接続スクリプト
	- ヘルプ ファイル
	- インストーラ トランスフォーム

Cisco Secure Client ローカリゼーションバンドルには、次を含めることができます。

- バイナリ形式の Cisco Secure Client gettext 変換
- インストーラ トランスフォーム

ISE バンドルの作成については、「ISE 展開のための AnyConnect [カスタマイズおよびローカリ](b-cisco-secure-client-admin-guide-5-1_chapter2.pdf#nameddest=unique_47) [ゼーションの準備](b-cisco-secure-client-admin-guide-5-1_chapter2.pdf#nameddest=unique_47)」で説明します。

### **Cisco Secure Client** を展開するための **ISE** の設定

追加の Cisco Secure Client リソースをアップロードして作成する前に、Cisco Secure Client パッ ケージを ISE にアップロードする必要があります。

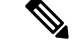

- ISE で Cisco Secure Client 設定オブジェクトを設定する場合、[Cisco Secure Clientモジュールの 選択(Module Selection) 1の下にあるVPNモジュールの選択を解除しても、展開された、また はプロビジョニングされたクライアントの VPN は無効になりません。 (注)
	- **1.** ISE で、**[**ポリシー(**Policy**)**]** > **[**ポリシー要素(**Policy Elements**)**]** > **[**結果(**results**)**]** > を 選択します。[クライアント プロビジョニング(Client Provisioning)] を展開して [リソー ス(Resources)] を表示して、[リソース(Resources)] を選択します。
	- **2. [**追加(**Add**)**]** > **[**ローカルディスクからのエージェントリソース(**Agent resources from local disk**)**]** を選択して、Cisco Secure Client パッケージファイルをアップロードします。 展開を計画しているその他のCiscoSecureClientリソースについて、ローカルディスクから のエージェントリソースの追加を繰り返して行ってください。
	- **3. [**追加(**Add**)**]** > **[AnyConnect**設定(**AnyConnect Configuration**)**]** > を選択します。この CiscoSecure Client 設定は、次の表に示すように、モジュール、プロファイル、カスタマイ ズ/言語パッケージ、および OPSWAT パッケージを設定します。

Cisco Secure Client ISE ポスチャプロファイルは、ISE、Cisco Secure Firewall ASA、または Windows Cisco Secure Client プロファイルエディタで作成および編集できます。次の表で は、ISE の各 Cisco Secure Client リソースの名前およびリソースの種類の名前について説明 します。

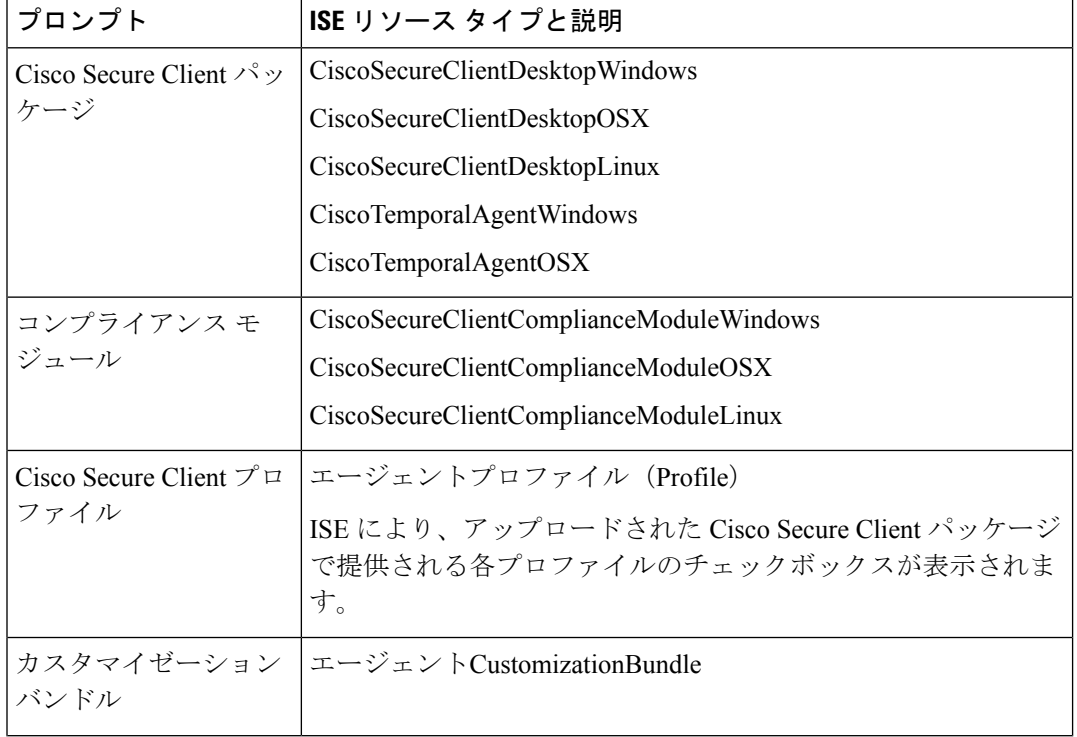

#### 表 **<sup>4</sup> : Cisco Secure Client ISE** のリソース

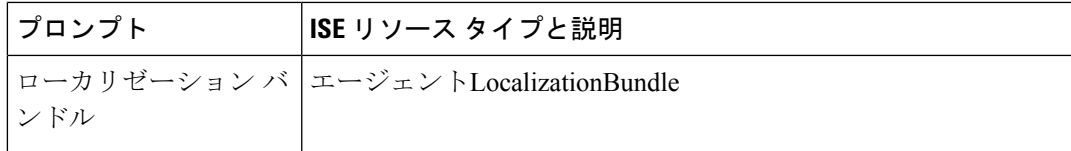

**4.** ロールまたは OS ベースのクライアント プロビジョニング ポリシーを作成します。Cisco Secure Client および ISE レガシー NAC/MAC エージェントを、クライアント プロビジョニ ングのポスチャエージェントに選択できます。各 CP ポリシーは、Cisco Secure Client エー ジェントまたはレガシー NAC/MAC エージェントのいずれか 1 つのエージェントのみをプ ロビジョニングできます。Cisco Secure Client エージェントを設定する場合、ステップ2で 作成した Cisco Secure Client 設定を 1 つ選択します。

# **Cisco Secure Firewall Threat Defense** での **Web** 展開の設定

Secure Firewall Threat Defense デバイスは、Cisco Secure Firewall ASA と同様のセキュアゲート ウェイ機能を提供する次世代ファイアウォール(NGFW)です。Secure Firewall Threat Defense デバイスは Cisco Secure Client を使用するリモートアクセス VPN(RA VPN)のみをサポート しており、その他のクライアントまたはクライアントレス VPN アクセスはサポートしていま せん。トンネルの確立と接続は、IPsec IKEv2 または SSL で行われます。Cisco Secure Firewall Threat Defense デバイスに接続する場合、IKEv1 はサポートされません。

Windows、macOS、および Linux の Cisco Secure Client は Secure Firewall Threat Defense ヘッド エンド上で設定され、接続時に展開されます。これにより、リモートユーザーは、クライアン トソフトウェアのインストールおよび構成なしに、SSL または IKEv2 IPsec VPN クライアント の利点を活用できます。以前からインストールされているクライアントの場合は、ユーザーの 認証時に、Secure Firewall Threat Defense ヘッドエンドによってクライアントのリビジョンが点 検され、必要に応じてアップグレードされます。

以前にインストールされたクライアントがない場合、リモートユーザーは、設定されているイ ンターフェイスの IP アドレスを入力し、Cisco Secure Client をダウンロードおよびインストー ルします。Secure Firewall Threat Defense ヘッドエンドは、リモートコンピュータのオペレー ティングシステムに適合するクライアントをダウンロードおよびインストールして、セキュリ ティで保護された接続を確立します。

Apple iOS デバイスおよび Android デバイス用の Cisco Secure Client アプリは、当該プラット フォームのアプリストアからインストールされます。これらは、必要最小限の設定で、Secure Firewall Threat Defense ヘッドエンドへの接続を確立します。CiscoSecure Client ソフトウェアの 配布には、他のヘッドエンドデバイスおよび環境と同様、この章で説明する代替的な展開方法 が使用できます。

現在、Secure Firewall Threat Defense での設定およびエンドポイントへの配布が可能なのは、中 核的な Cisco Secure Client VPN と、Cisco Secure Client VPN プロファイルのみです。Cisco Secure Firewall Management Center のリモートアクセス VPN ポリシーウィザードを使用すると、これ らの基本的 VPN 機能を迅速かつ簡単にセットアップできます。

#### **Cisco Secure Client** と **Secure Firewall Threat Defense** に関する注意事項と制限事項

- サポートされている唯一の VPN クライアントは Cisco Secure Client です。それ以外のクラ イアントまたはネイティブ VPN はサポートされていません。クライアントレス VPN は、 CiscoSecureClientの展開に使用されるだけで、エンティティ自体としてはサポートされて いません。
- Cisco Secure Client を Secure Firewall Threat Defense で使用するには、バージョン 4.0 以降の Cisco Secure Client、およびバージョン 6.2.1 以降の Secure Firewall Management Center が必 要です。
- Cisco Secure Firewall Management Center 自体は Cisco Secure Client プロファイルエディタを サポートしていません。VPN プロファイルを別途で設定する必要があります。VPN プロ ファイルおよび Cisco Secure Client VPN パッケージは Cisco Secure Firewall Management Center にファイルオブジェクトとして追加され、RA VPN 設定の一部となります。
- セキュアモビリティ、ネットワーク アクセス マネジメント、およびその他すべての Cisco SecureClientモジュールと、それらのコアVPN機能を超えたプロファイルは、現在サポー トされていません。
- VPN ロード バランシングはサポートされません。
- ブラウザ プロキシはサポートされません。
- すべてのポスチャ派生機能(SecureFirewall ポスチャ、エンドポイント ポスチャ アセスメ ント、および ISE)と、クライアントポスチャに基づくダイナミック アクセス ポリシー は、サポートされていません。
- Secure Firewall Threat Defense デバイスは、Cisco Secure Client のカスタマイズまたはローカ ライズに必要なファイルの設定または展開を行いません。
- デスクトップクライアントでの遅延アップグレードやモバイルクライアントでのアプリご との VPN など、Cisco Secure Client上でカスタム属性を必要とする機能は、Secure Firewall Threat Defense ではサポートされません。
- Secure Firewall Threat Defense ヘッドエンドでローカルに認証を行うことはできません。し たがって、設定されているユーザーは、リモート接続に使用できません。Secure Firewall Threat Defense が認証局の役割を果たすことはできません。また、次の認証機能はサポー トされていません。
	- セカンダリ認証または二重認証
	- SAML 2.0 を使用するシングル サインオン
	- TACACS、Kerberos(KCD 認証)および RSA SDI
	- LDAP 認証(LDAP 属性マップ)
	- RADIUS CoA

Secure Firewall Threat Defense 上での Cisco Secure Client の設定および展開の詳細については、 適切なリリース(リリース6.2.1以降)の『irepower Management Center Configuration Guide』[英 語] の「*Firepower Threat Defense Remote Access VPN*」の章を参照してください。

# **Cisco Secure Client**ソフトウェアおよびプロファイルの更 新

Cisco Secure Client は、いくつかの方法で更新できます。

- Cisco Secure Client: Cisco Secure Client が Cisco Secure Firewall ASA に接続する場合、Cisco Secure Client ダウンローダーは新しいソフトウェアまたはプロファイルが Cisco Secure Firewall ASA にロードされたかどうかを確認します。それらの更新はクライアントにダウ ンロードされ、VPN トンネルが確立されます。
- ASA または FTD ポータル:Cisco Secure Firewall ASA のクライアントレスポータルに接続 して更新を取得するように、ユーザーに指示します。FTD は、コア VPN モジュールのみ をダウンロードします。
- ISE:ユーザーが ISE に接続すると、ISE は Cisco Secure Client 設定を使用して、更新され たコンポーネントまたは新しいポスチャ要件があるかどうかを確認します。認証時、ユー ザーはネットワーク アクセス デバイス(NAD)によって ISE ポータルにリダイレクトさ れ、パッケージの抽出とインストールを管理するために、CiscoSecureClientのダウンロー ダーがクライアントにインストールされます。展開パッケージをCiscoSecureFirewall ASA ヘッドエンドにアップロードし、Cisco Secure Client のバージョンが Cisco Secure Firewall ASA と ISE の展開パッケージのバージョンと一致することを確認する必要があります。

「ソフトウェアの自動アップデートが必要ですが、VPNトンネルが確立されている間は実 行できません」という意味のメッセージが表示された場合は、設定済みのISEポリシーで 更新が必要であることを示します。ローカルデバイスの Cisco Secure Client バージョンが ISEで設定されているバージョンよりも古い場合、VPNがアクティブな間はクライアント の更新が許可されないため、次のオプションを選択できます。

- Cisco Secure Client の更新をアウトオブバンドで展開する
- Cisco Secure Firewall ASA と ISE で同じバージョンの Cisco Secure Client を設定する

エンドユーザに遅延更新を許可することができ、ヘッドエンドに更新をロードしてもクライア ントの更新を回避することもできます。

#### アップグレード例のフロー

### 前提条件

ここでの例の前提は次のとおりです。

• クライアントのポスチャステータスを使用してどのタイミングでクライアントを ISE の Cisco Secure Client クライアント プロビジョニング ポータルにリダイレクトするかを決定 する Dynamic Authorization Control List (DACL) を ISE に作成し、Cisco Secure Firewall ASA にプッシュしておきます。

• ISE が Cisco Secure Firewall ASA の背後にあります。

#### **Cisco Secure Client** がクライアントにインストールされている

- **1.** ユーザーが Cisco Secure Client を起動し、ログイン情報を入力し、[接続(Connect)] をク リックします。
- **2.** Cisco Secure Firewall ASA がクライアントとの SSL 接続を開いて認証ログイン情報を ISE に渡し、ISE がログイン情報を検証します。
- **3.** Cisco Secure Client が Cisco Secure Client ダウンローダーを起動し、ダウンローダーがアッ プグレードを実行し、VPN トンネルを開始します。

ISE ポスチャが Cisco Secure Firewall ASA によってインストールされなかった場合は、次のよ うになります。

- 1. ユーザーが任意のサイトを参照し、DACL によって ISE の Cisco Secure Client プロビジョニ ングポータルにリダイレクトされます。
- 2. ブラウザで、ユーザーが Network Setup Assistant (NSA) をダウンロードして実行し、NSA が Cisco Secure Client ダウンローダーをダウンロードして起動します。
- **3.** Cisco Secure Client ダウンローダーが ISE に設定された Cisco Secure Client アップグレード (これには、CiscoSecureClientISEポスチャモジュールが含まれています)を実行します。
- **4.** クライアントの ISE ポスチャ エージェントがポスチャを起動します。

#### **Cisco Secure Client** がインストールされていない

- **1.** ユーザーがサイトを参照して、CiscoSecureFirewall ASAポータルへの接続を開始します。
- **2.** ユーザが認証クレデンシャルを入力し、これが ISE に渡されて検証されます。
- **3.** Cisco Secure Client ダウンローダーが、Internet Explorer では ActiveX コントロールによって 起動され、他のブラウザでは Java アプレットによって起動されます。
- **4.** Cisco Secure Client ダウンローダーが Cisco Secure Firewall ASA に設定されたアップグレー ドを実行し、VPN トンネルを開始します。ダウンローダが完了します。

ISE ポスチャが Cisco Secure Firewall ASA によってインストールされなかった場合は、次のよ うになります。

- **1.** ユーザーがサイトを再度参照し、ISE の CiscoSecure Client クライアント プロビジョニング ポータルにリダイレクトされます。
- **2.** CiscoSecureClientダウンローダーが、既存のVPNトンネルによってISEに設定されたアッ プグレード(これには、Cisco Secure Client ISE ポスチャモジュールの追加が含まれていま す)を実行します。
- **3.** ISE ポスチャ エージェントがポスチャ評価を開始します。

# **Cisco Secure Client** 自動更新の無効化

クライアントプロファイルを設定し、配布することによって、CiscoSecureClient自動更新を無 効にしたり、制限したりできます。

- VPN クライアント プロファイル:
	- 自動更新では、自動更新を無効にします。このプロファイルは、CiscoSecureClientの Web 展開インストールに含めるか、既存のクライアントインストールに追加できま す。ユーザがこの設定を切り替えられるようにすることもきます。
- VPN ローカル ポリシー プロファイル:
	- ダウンローダーのバイパスにより、Cisco Secure Firewall ASA の更新されたコンテン ツがクライアントにダウンロードされないようにします。
	- 更新ポリシーにより、さまざまなヘッドエンドへの接続時のソフトウェアおよびプロ ファイルの更新をきめ細かく制御できます。

# ユーザーに **WebLaunch** 中に **Cisco Secure Client** のダウンロードを求め るプロンプトの表示

リモートユーザーに対して Web 展開の開始を求めるプロンプトを表示するように Cisco Secure Firewall ASA を設定し、ユーザーが Cisco Secure Client をダウンロードするか、クライアント レス ポータル ページを表示するかを選択できる期間を設定できます。

ユーザーにCiscoSecureClientのダウンロードを求めるプロンプトの表示は、グループポリシー またはユーザーアカウントで設定されます。次の手順は、グループポリシーでこの機能を有効 にする方法を示しています。

- ステップ **1** ASDM で、**[**設定(**Configuration**)**]** > **[**リモート アクセス **VPN**(**Remote Access VPN**)**]** > **[**ネットワーク (クライアント)アクセス(**Network (Client) Access**)**]** > **[**グループ ポリシー(**Group Policies**)**]** に移動し ます。
- ステップ **2** グループ ポリシーを選択し、新しいグループ ポリシーの [編集(Edit)] または [追加(Add)] をクリック します。
- ステップ **3** ナビゲーションペインで、**[**詳細(**Advanced**)**]** > **[AnyConnect**クライアント(**AnyConnect Client**)**]** > **[**ログ イン設定(**LoginSettings**)**]**を選択します。必要に応じて[継承(Inherit)]チェックボックスをオフにし、 [ログイン後の設定 (Post Login setting) ] を選択します。

ユーザにプロンプトを表示する場合は、タイムアウト時間を指定し、その時間経過後のデフォルト動作を [デフォルトのログイン後選択 (Default Post Login Selection) ] 領域で選択します。

ステップ **4** [OK] をクリックし、変更をグループ ポリシーに適用して、[保存(Save)] をクリックします。

## ユーザーに対するアップグレード遅延の許可

「Cisco Secure Client 自動更新の無効化」の説明に従って AutoUpdate を無効にし、ユーザーに Cisco Secure Client の更新の受け入れを強制できます。AutoUpdate はデフォルトでオンになっ ています。

遅延アップデートを設定して、ユーザーがクライアントのアップデートを後で行うことを許可 できます。遅延アップデートが設定されている場合に、クライアントのアップデートが利用可 能になると、CiscoSecureClientは更新を実行するか延期するかをユーザーに尋ねるダイアログ を開きます。遅延アップグレードは、すべての Windows、Linux、および macOS でサポートさ れます。

### **Cisco Secure Firewall ASA** での遅延アップデートの設定

CiscoSecureFirewall ASAでは、遅延アップデートはカスタム属性を追加し、グループポリシー でその属性を参照および設定することで有効になります。遅延アップデートを使用するには、 すべてのカスタム属性を作成し、設定する必要があります。

Cisco Secure Firewall ASA 設定にカスタム属性を追加するための手順は、実行中の ASA/ASDM のリリースによって異なります。カスタム属性の設定手順については、ASA/ASDM の展開リ リースに対応した『Cisco ASA Series VPN CLI or ASDM [Configuration](https://www.cisco.com/c/en/us/support/security/adaptive-security-appliance-asa-software/series.html) Guide』[英語] を参照して ください。

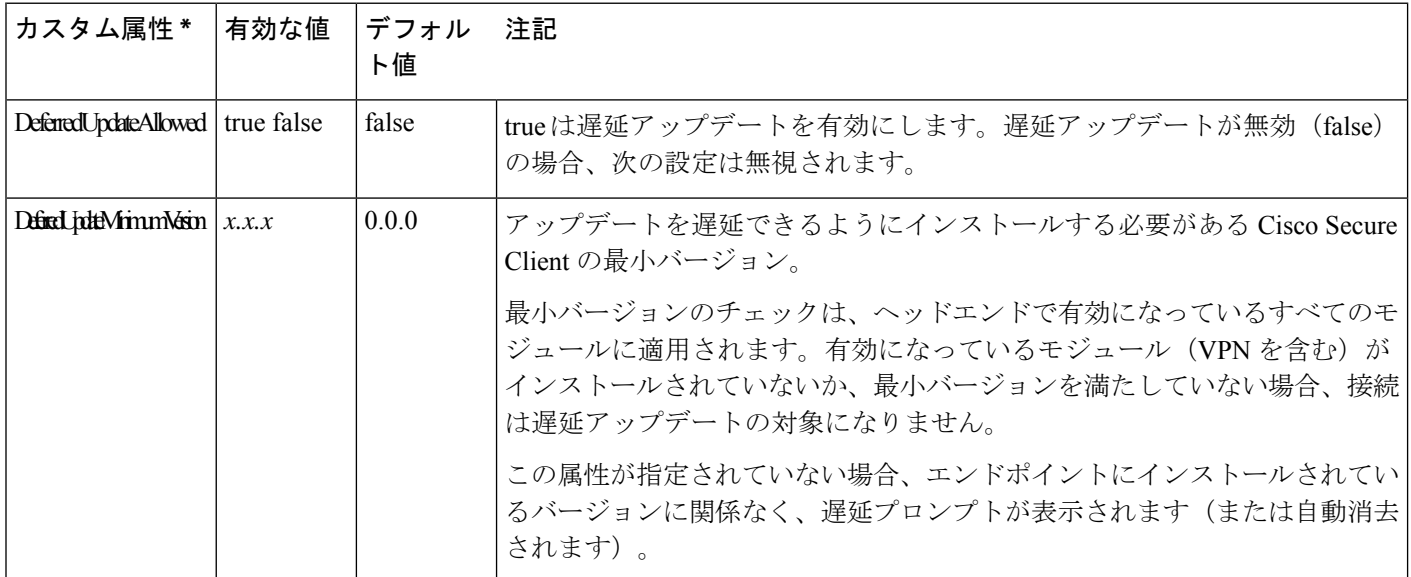

次の属性と値により、ASDM に遅延アップデートを設定します。

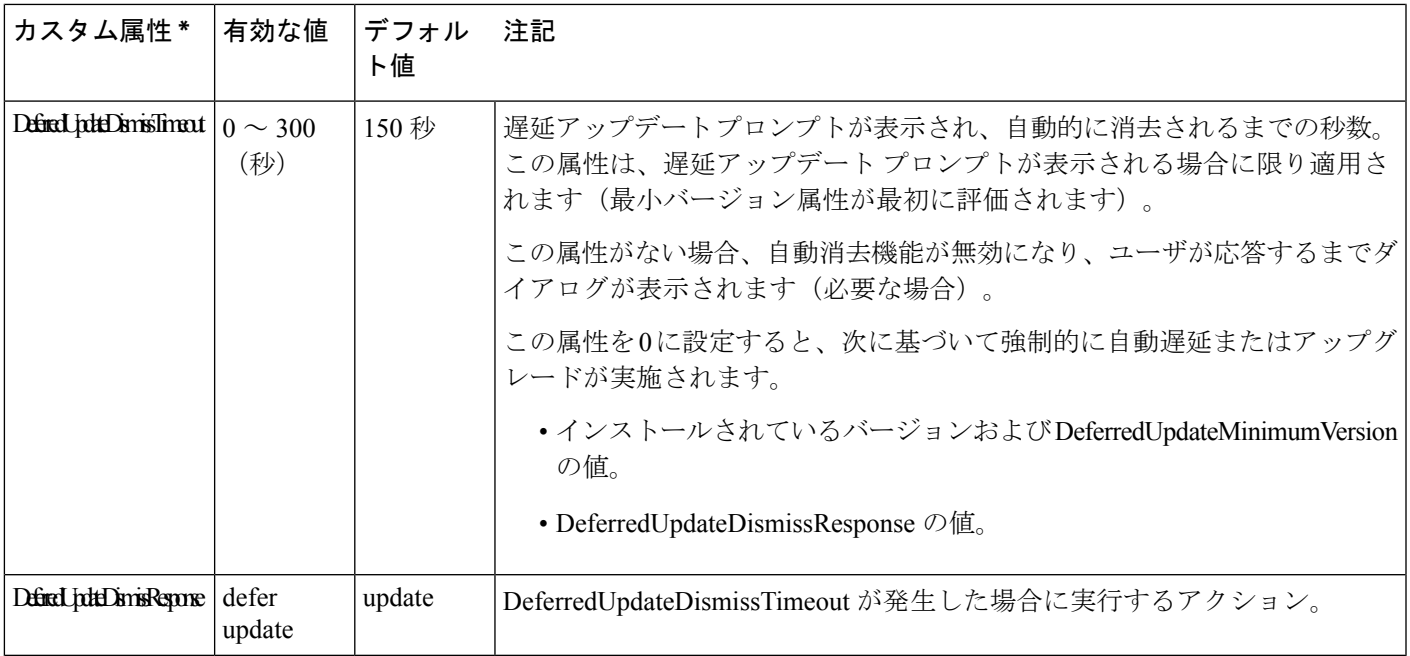

\* カスタム属性値は大文字と小文字を区別します。

### **ISE** での遅延アップデートの設定

ステップ **1** 次のナビゲーションに従ってください。

- a) **[**ポリシー(**Policy**)**]** > **[**結果(**Results**)**]** を選択します。
- b) [クライアント プロビジョニング(Client Provisioning)] を展開します。
- c) [リソース(Resources)] を選択し、**[**追加(**Add**)**]** > **[**ローカル ディスクからのエージェント リソース (**Agent Resources from Local Disk**)**]** をクリックします。
- d) Cisco Secure Client pkg ファイルをアップロードして、[送信(Submit)] を選択します。
- ステップ **2** 作成したその他の Cisco Secure Client リソースもアップロードします。
- ステップ **3** [リソース(Resources)] で、アップロードした Cisco Secure Client パッケージを使用して [AnyConnect設定 (AnyConnect Configuration)] を追加します。[Cisco Secure Client設定(AnyConnect Configuration)] には遅 延アップデートを設定するフィールドがあります。

# 更新ポリシーの設定

## 更新ポリシーの概要

CiscoSecureClientソフトウェアおよびプロファイルの更新は、ヘッドエンドへの接続時に使用 可能で、かつクライアントによって許可されている場合に発生します。ヘッドエンドに対して Cisco Secure Client 更新の設定を行うと、更新を使用できるようになります。VPN ローカル ポ リシー ファイルの更新ポリシー設定によって、更新が許可されるかどうかが決まります。

更新ポリシーは、ソフトウェアロックと呼ばれることもあります。複数のヘッドエンドが設定 されている場合、更新ポリシーはマルチ ドメイン ポリシーとも呼ばれます。

デフォルトでは、更新ポリシー設定ではすべてのヘッドエンドからのソフトウェアおよびプロ ファイルの更新を許可します。これを制限するには、次のように更新ポリシーパラメータを設 定します。

• **Server Name** リストにヘッドエンドを指定することで、特定のヘッドエンドにすべての Cisco Secure Client ソフトウェアおよびプロファイルの更新を許可(認証)します。

ヘッドエンドのサーバ名はFQDNまたはIPアドレスで指定できます。また、\*.example.com のようにワイルドカードにすることもできます。

更新がどのように発生するかの詳細については、下記の「許可されたサーバ更新ポリシー の動作」を参照してください。

- 他のすべての無指定または認証されていないヘッドエンドの場合:
	- 任意のサーバからソフトウェア更新を許可(**AllowSoftwareUpdatesFrom AnyServer**) オプションを使用して、VPN コア モジュールおよびその他のオプション モジュール のソフトウェア更新を許可または拒否します。
	- 任意のサーバからVPNプロファイル更新を許可(**Allow VPN Profile UpdatesFrom Any Server**)オプションを使用して、VPNプロファイルの更新を許可または拒否します。
	- 任意のサーバからサービスプロファイル更新を許可(**Allow Service Profile Updates From Any Server**)オプションを使用して、その他のサービス モジュールのプロファ イルの更新を許可または拒否します。
	- [任意のサーバからの ISE ポスチャ プロファイル更新を許可(Allow ISE PostureProfile Updates From Any Server)] オプションを使用して ISE ポスチャ プロファイルの更新 を許可または拒否します。
	- [任意のサーバからのコンプライアンス モジュール更新を許可(Allow Compliance Module UpdatesFromAnyServer)]オプションを使用して、コンプライアンスモジュー ルの更新を許可または拒否します。

更新がどのように発生するかの詳細については、下記の「不正なサーバー更新ポリ シーの動作」を参照してください。

### 許可されたサーバ更新ポリシーの動作

**Server Name** リストで識別されている、許可されたヘッドエンドに接続する場合は、他の更新 ポリシー パラメータは適用されず、次のようになります。

- ヘッドエンド上のCiscoSecureClientパッケージのバージョンがクライアント上のバージョ ンと比較され、ソフトウェアの更新が必要かどうかが判断されます。
	- Cisco Secure Client パッケージのバージョンがクライアント上のバージョンより古い場 合、ソフトウェアは更新されません。
- CiscoSecureClientパッケージのバージョンがクライアント上のバージョンと同じであ る場合、ヘッドエンドでダウンロード対象として設定され、クライアントに存在しな いソフトウェア モジュールのみがダウンロードされてインストールされます。
- CiscoSecureClientパッケージのバージョンがクライアント上のバージョンより新しい 場合、ヘッドエンドでダウンロード対象として設定されたソフトウェアモジュール、 およびすでにクライアントにインストールされているソフトウェアモジュールがダウ ンロードされてインストールされます。
- ヘッドエンド上の VPN プロファイル、ISE ポスチャ プロファイル、および各サービス プ ロファイルが、クライアント上の該当プロファイルと比較され、更新が必要かどうかが判 断されます。
	- ヘッドエンド上のプロファイルがクライアント上のプロファイルと同じ場合は、プロ ファイルは更新されません。
	- ヘッドエンド上のプロファイルがクライアント上のプロファイルと異なる場合、プロ ファイルがダウンロードされます。

## 不正なサーバー更新ポリシーの動作

非正規のヘッドエンドに接続すると、次のような、**Allow ... Updates From AnyServer** オプショ ンを使用して Cisco Secure Client の更新方法が決定されます。

- **Allow Software Updates From Any Server:**
	- このオプションがオンの場合、この認証されていない Cisco Secure Firewall ASA に対 してソフトウェア更新が許可されます。更新は、認証されたヘッドエンドに対する、 上記のようなバージョン比較に基づきます。
	- このオプションがオフの場合、ソフトウェア更新は行われません。また、バージョン 比較に基づく更新を行う必要があった場合、VPN 接続の試行は終了します。
- **Allow VPN Profile Updates From Any Server:**
	- このオプションがオンの場合、VPN プロファイルは、ヘッドエンドの VPN プロファ イルがクライアントのものと異なる場合に更新されます。
	- このオプションがオフの場合、VPNプロファイルは更新されません。また、差異に基 づくVPNプロファイル更新を行う必要があった場合、VPN接続の試行は終了します。
- **Allow Service Profile Updates From Any Server:**
	- このオプションがオンの場合、各サービスプロファイルは、ヘッドエンドのプロファ イルがクライアントのものと異なる場合に更新されます。
	- このオプションがオフの場合、サービス プロファイルは更新されません。
- **Allow ISE Posture Profile Updates From Any Server:**
- このオプションがオンの場合、ISE ポスチャ プロファイルは、ヘッドエンドの ISE ポ スチャ プロファイルがクライアントのものと異なる場合に更新されます。
- このオプションがオフの場合、ISE ポスチャ プロファイルは更新されません。ISE ポ スチャ プロファイルは、ISE ポスチャ エージェントを機能させるために必要です。

#### • **Allow Compliance Module Updates From Any Server:**

- このオプションがオンの場合、コンプライアンスモジュールは、ヘッドエンドのコン プライアンス モジュールがクライアントのものと異なる場合に更新されます。
- このオプションがオフの場合、コンプライアンスモジュールは更新されません。コン プライアンス モジュールは、ISE ポスチャ エージェントを機能させるために必要で す。

## 更新ポリシーのガイドライン

- 認証された **Server Name** リストにサーバの IP アドレスを表示することで、リモート ユー ザはヘッドエンドにその対応する IP アドレスを使用して接続できます。ユーザが IP アド レスを使用して接続しようとしたときに、ヘッドエンドが FQDN でリストされている場 合、この試行は、認証されていないドメインへの接続として扱われます。
- ソフトウェア更新には、カスタマイズ、ローカリゼーション、スクリプト、およびトラン スフォームのダウンロードが含まれます。ソフトウェア更新が許可されていない場合、こ れらの項目はダウンロードされません。一部のクライアントがスクリプトの更新を許可し ない場合、ポリシーの適用にスクリプトを使用しないでください。
- Always-Onを有効にした状態でVPNプロファイルをダウンロードすると、クライアントの 他のすべての VPN プロファイルが削除されます。認証されていない、または社外のヘッ ドエンドからの VPN プロファイルの更新を許可するかどうかを決定する場合は、このこ とを考慮してください。
- インストールおよび更新ポリシーのためにVPNプロファイルがクライアントにダウンロー ドされない場合、次の機能は使用できません。

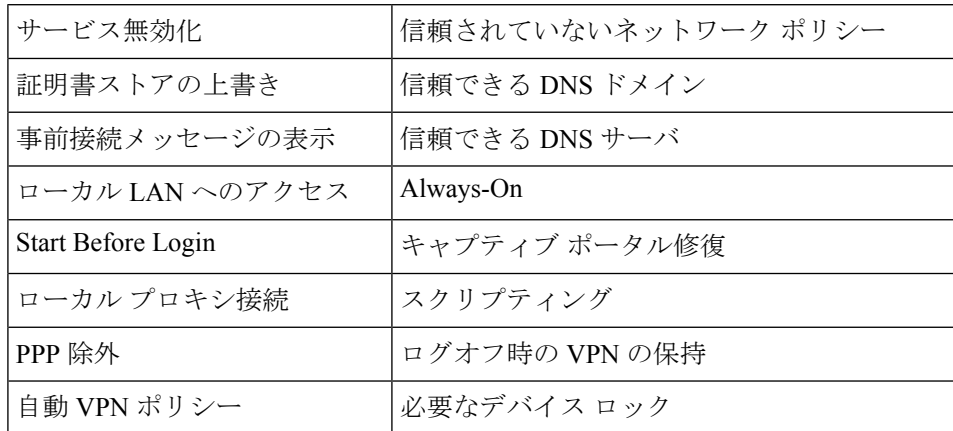

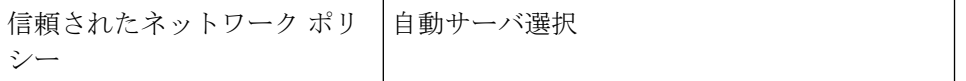

• Windows では、ダウンローダーは、ダウンロード履歴を記録する個別のテキストログ (UpdateHistory.log)を作成します。このログは、更新時刻、クライアントを更新した Cisco Secure Firewall ASA、更新されたモジュール、インストールされているバージョン (アップグレードの前および後)を含みます。このログファイルは、次の場所に保存され ます。

%ALLUSERESPROFILE%\Cisco\Cisco Secure Client\Logs ディレクトリ。

• ローカルポリシーファイルの変更を反映するには、CiscoSecureClientサービスを再起動す る必要があります。

### 更新ポリシーの例

この例では、クライアントの Cisco Secure Client バージョンがさまざまな Cisco Secure Firewall ASA ヘッドエンドと異なる場合のクライアントの更新動作を示します。

VPN ローカル ポリシー XML ファイルでの更新ポリシーが次のようになっているとします。

```
<?xml version="1.0" encoding="UTF-8"?>
<AnyConnectLocalPolicy acversion="2.4.140"
xmlns=http://schemas.xmlsoap.org/encoding/
xmlns:xsi=http://www.w3.org/2001/XMLSchema-instance
xsi:schemaLocation="http://schemas.xmlsoap.org/encoding/ AnyConnectLocalPolicy.xsd">
<FipsMode>false</FipsMode>
<BypassDownloader>false</BypassDownloader><RestrictWebLaunch>false</RestrictWebLaunch>
<StrictCertificateTrust>false</StrictCertificateTrust>
<RestrictPreferenceCaching>false</RestrictPreferenceCaching>
<RestrictTunnelProtocols>false</RestrictTunnelProtocols>
<UpdatePolicy>
<AllowSoftwareUpdatesFromAnyServer>false</AllowSoftwareUpdatesFromAnyServer>
<AllowComplianceModuleUpdatesFromAnyServer>true</AllowComplianceModuleUpdatesFromAnyServer>
<AllowManagementVPNProfileUpdatesFromAnyServer>true</AllowManagementVPNProfileUpdatesFromAnyServer>
<AllowISEProfileUpdatesFromAnyServer>true</AllowISEProfileUpdatesFromAnyServer>
<AllowServiceProfileUpdatesFromAnyServer>false</AllowServiceProfileUpdatesFromAnyServer>
<AllowScriptUpdatesFromAnyServer>true</AllowScriptUpdatesFromAnyServer>
<AllowHelpUpdatesFromAnyServer>true</AllowHelpUpdatesFromAnyServer>
<AllowResourceUpdatesFromAnyServer>true</AllowResourceUpdatesFromAnyServer>
<AllowLocalizationUpdatesFromAnyServer>true</AllowLocalizationUpdatesFromAnyServer>
<AuthorizedServerList>
<ServerName>seattle.example.com</ServerName>
<ServerName>newyork.example.com</ServerName>
</AuthorizedServerList>
</UpdatePolicy>
</AnyConnectLocalPolicy>
```
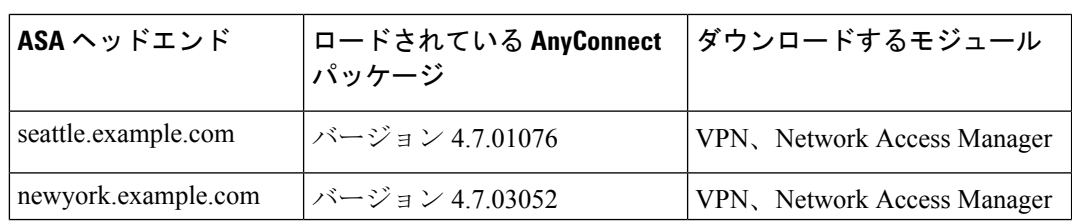

### Cisco Secure Firewall ASA ヘッドエンド設定は次のようになっています。

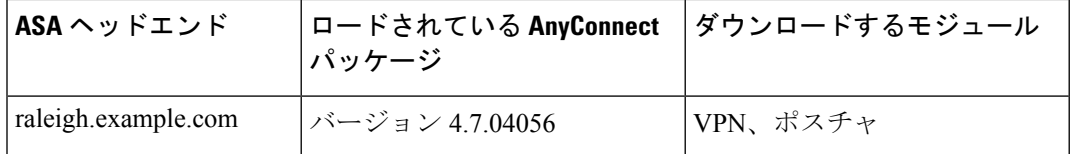

次の更新シーケンスは、クライアントが現在CiscoSecureClientVPNコアおよびNetworkAccess Manager Module を実行している場合に実行可能です。

- クライアントは、同じバージョンのCiscoSecureClientが設定された、認証されたサーバー である seattle.example.com に接続します。VPN およびNetwork Access Manager プロファイ ルがダウンロード可能で、かつクライアントのものとは異なる場合、それらのプロファイ ルもダウンロードされます。
- 次に、クライアントは、CiscoSecureClientの新しいバージョンが設定された、認証された CiscoSecureFirewall ASA である newyork.example.com に接続します。VPN とNetwork Access Managerのモジュールがアップグレードされます。ダウンロード可能で、かつクライアン トのものとは異なるプロファイルもダウンロードされます。
- 次に、クライアントは、認証されていない Cisco Secure Firewall ASA である raleigh.example.com に接続します。必要なソフトウェアアップデートが利用可能である場 合でも、ポリシーによりバージョンのアップグレードを許可しないと判断されるため、 アップデートは許可されません。接続が終了します。

# ローカル コンピュータ上のユーザ プリファレンス ファイルの場所

CiscoSecureClientは、一部のプロファイル設定をユーザーコンピュータ上のユーザープリファ レンス ファイルおよびグローバル プリファレンス ファイルに保存します。 Cisco Secure Client は、ローカルファイルを使用して、クライアントGUIの[プリファレンス(Preferences)]タブ でユーザー制御可能設定を行い、ユーザー、グループ、ホストなど直近の接続に関する情報を 表示します。

Cisco Secure Client は、Start Before Login や起動時自動接続など、ログイン前に実行するアク ションにグローバルファイルを使用します。

次の表に、Cisco Secure Client の VPN サブディレクトリにあるプリファレンスファイルのファ イル名およびインストールされたパスを示します。

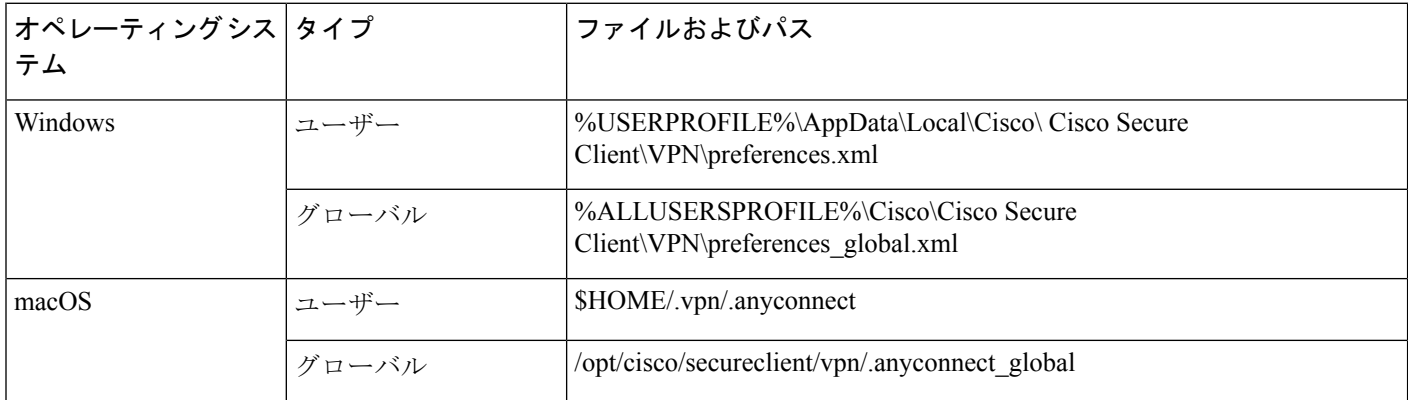

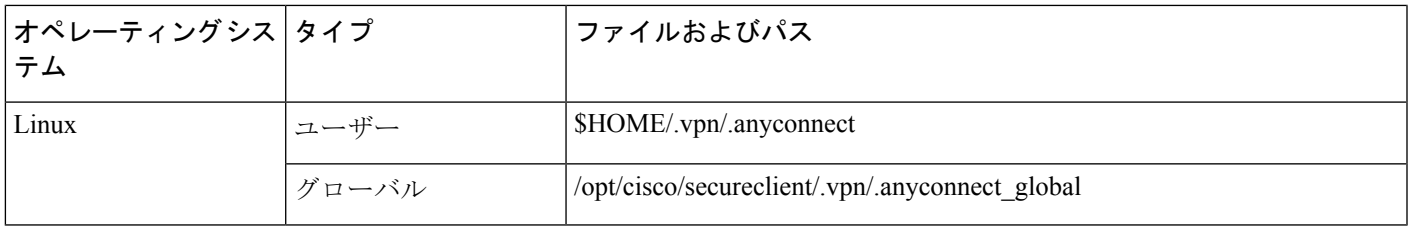

# **Cisco Secure Client** で使用されるポート

次の表に、Cisco Secure Client で使用されるポートをプロトコルごとに示します。

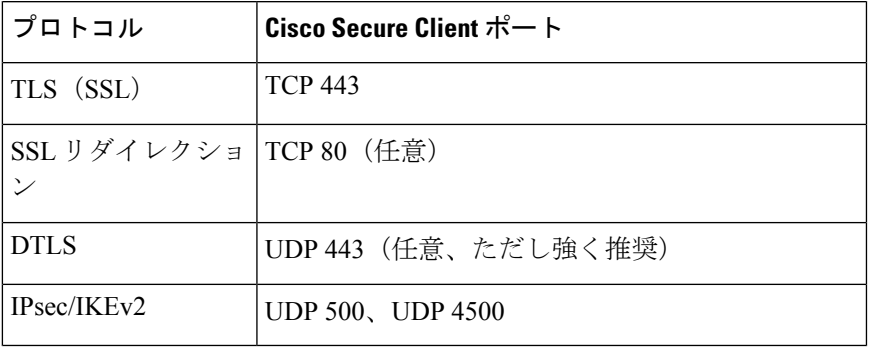

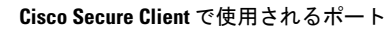

I

翻訳について

このドキュメントは、米国シスコ発行ドキュメントの参考和訳です。リンク情報につきましては 、日本語版掲載時点で、英語版にアップデートがあり、リンク先のページが移動/変更されている 場合がありますことをご了承ください。あくまでも参考和訳となりますので、正式な内容につい ては米国サイトのドキュメントを参照ください。